# **Installationshinweise zum Projekt Online-Abrechnung mit eHBA der KVNO**

Diese Anleitung beschreibt Ihnen stichpunktartig die Installation **aller** benötigten Komponenten zum Projekt Online-Abrechnung mit eHBA der KVNO. Sie erhebt keinen Anspruch auf Vollständigkeit. Detaillierte Beschreibungen liegen den Einzelkomponenten bei. Bitte beachten Sie die unterschiedlichen Ansprechpartner bei Problemen mit den einzelnen Komponenten. Wir übernehmen keine Verantwortung bei Änderungen in den nicht von uns gelieferten Einzelkomponenten.

Wir gehen in dieser Beschreibung davon aus, dass Sie alle in der folgenden Liste genannten Komponenten zur Verfügung haben.

# **Checkliste Online Abrechnung der KVNO mit HBA**

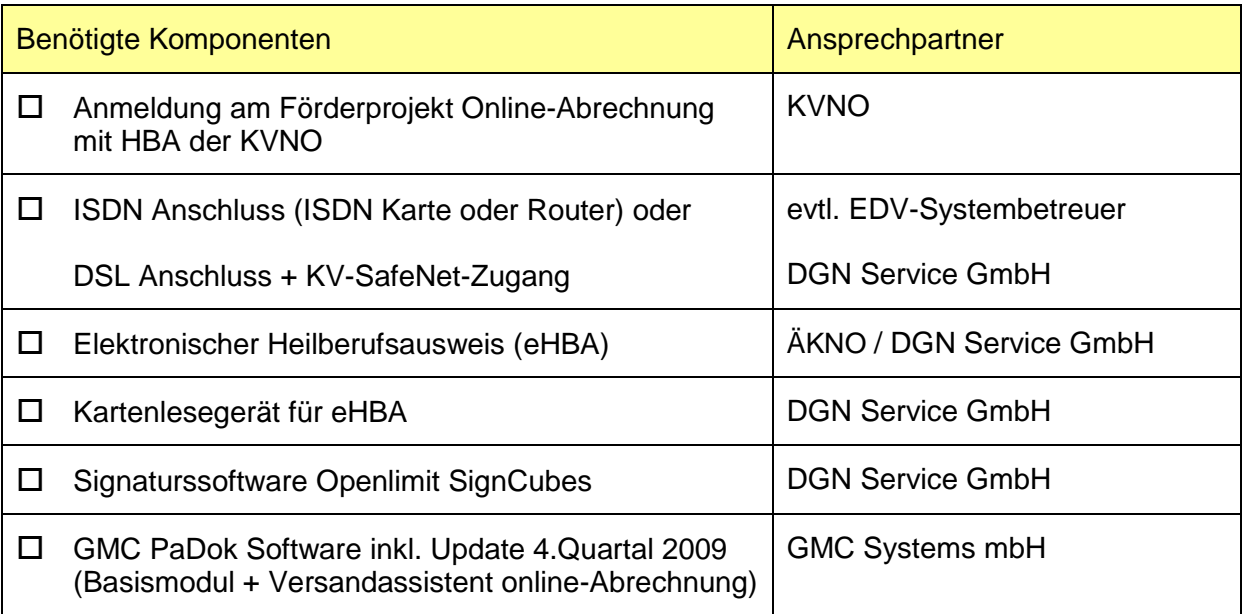

#### **Kontaktinformationen der Ansprechpartner:**

ÄKNO: Herr Krön Tel.: 0211 - 43021509

DGN: Tel.: 01802 – 2028 / email: [infoline@dgn.de](mailto:infoline@dgn.de)

KVNO: Frau [Astrid-Scherer-Müller](mailto:astrid.scherermueller@kvno.de) Tel.: 02115970 – 8016 / email: [astrid.scherermueller@kvno.de;](mailto:astrid.scherermueller@kvno.de) www: http://www.kvno.de/onlineabrechnung/

GMC Systems mbH: Tel.: 03677 - 467605, email: [info@gmc-systems.de](mailto:info@gmc-systems.de) www: http://www.gmc-systems.de

Bitte führen Sie die gesamte Installationskette in der hier beschriebenen Reihenfolge durch.

# **Medisign-Komponenten (Ansprechpartner DGN Service GmbH)**

#### **1. Schritt: Einlegen der medisign-CD der DGN Service GmbH**

Sie werden aufgefordert Ihre 6-stellige medisign Seriennummer einzugeben. Diese finden Sie in den Installationsunterlagen zur medisign-CD.

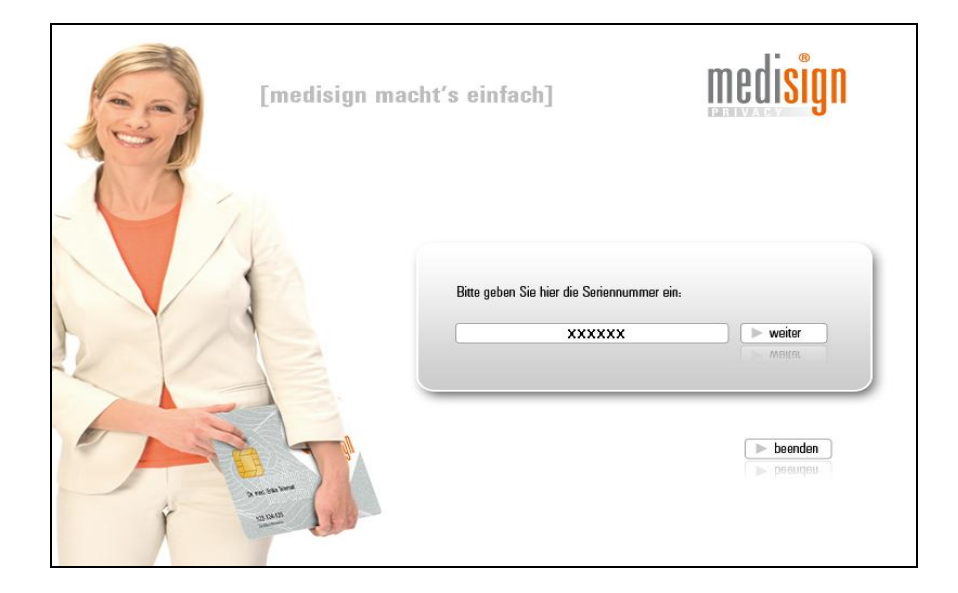

# **2. Schritt: Treiber für eHBA – Kartenlesegerät installieren**

Wählen Sie den ersten Menüpunkt "Treiber für Kartenlesegerät installieren" vom medisign-Installationspaket aus.

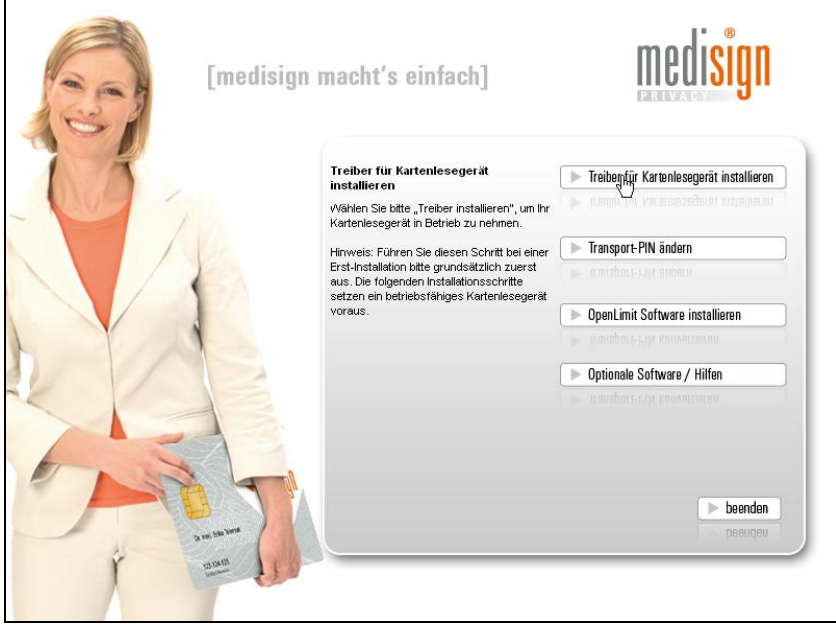

Zunächst werden die benötigten Dateien in ihr System kopiert.

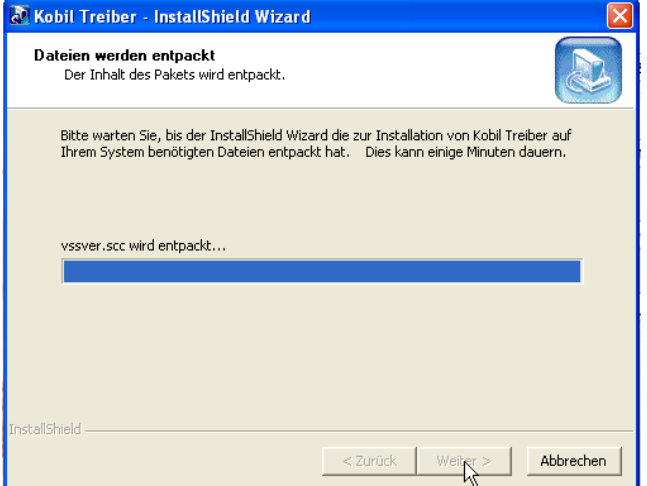

Wählen Sie die Installationssprache aus.

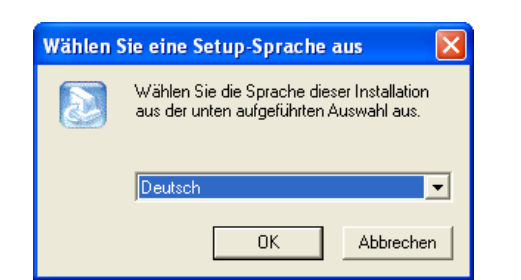

Bitte stellen Sie sicher, dass der Kartenleser erst mit Ihrem System verbunden wird, wenn Sie die Installationsroutine dazu auffordert.

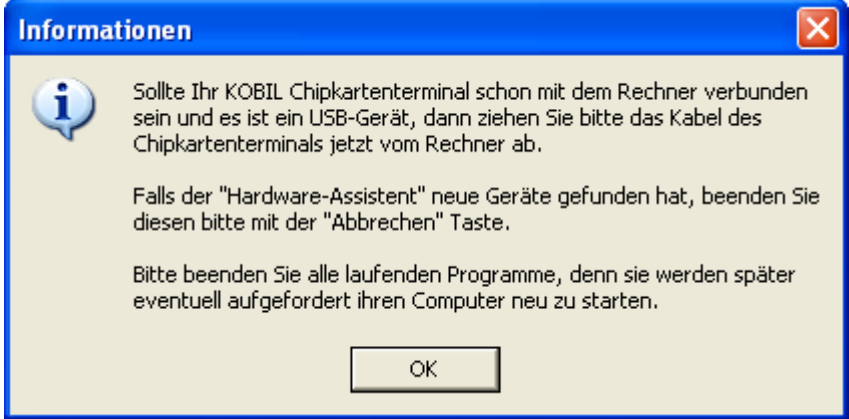

# **3. Schritt: Ändern der Transport-PIN´s Ihres HBA**

Wählen Sie den zweiten Menüpunkt "Transport-PIN ändern" vom medisign-Installationspaket aus und stecken Sie Ihren HBA in den Kartenleser.

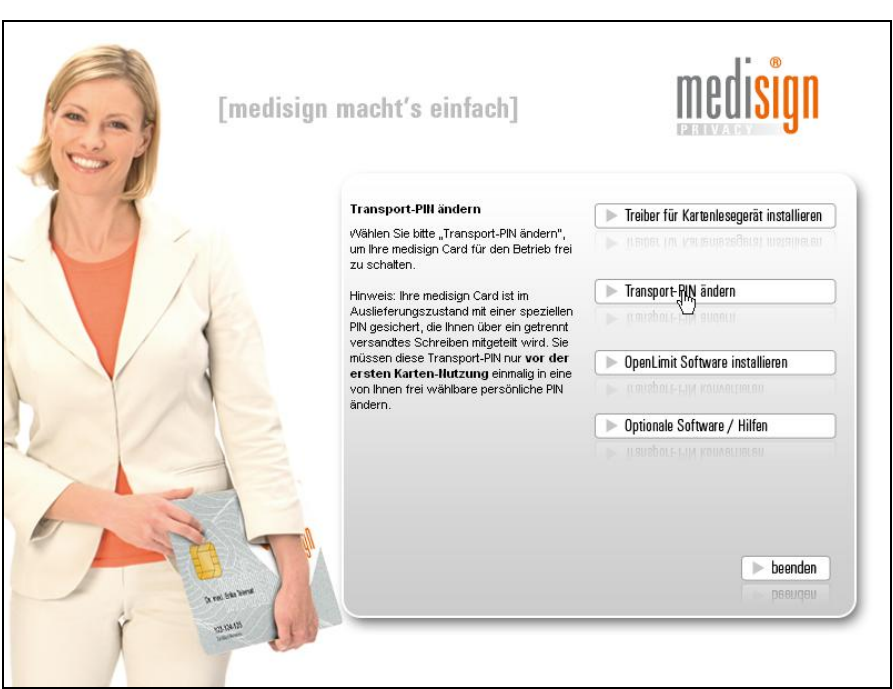

Wählen Sie im sich öffnenden Dialog den Punkt Transport-PIN Karte ändern und gehen Sie auf "Ausführen".

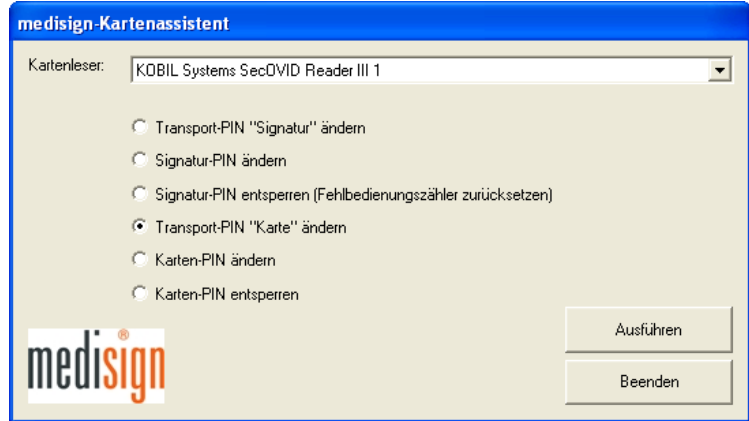

Es werden die Daten Ihres gesteckten HBA´s angezeigt. Geben Sie nun die Transport-Pin der Karte, welche Sie vom DGN erhalten haben und 2x Ihre gewählte neue Karten-PIN ein.

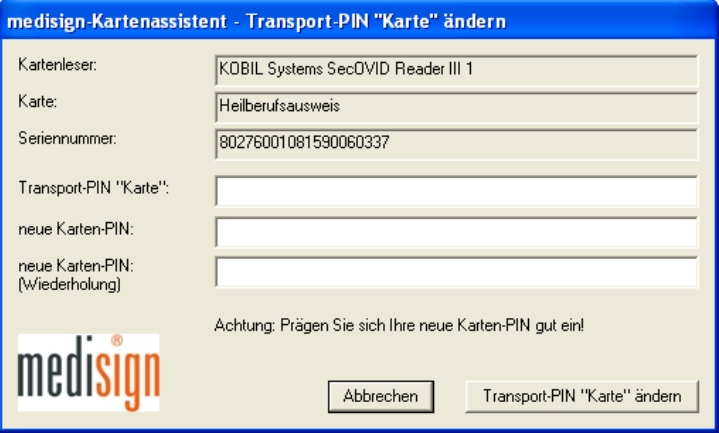

Gehen Sie dann auf "Transport-PIN "Karte" ändern".

Wiederholen Sie den Vorgang für die Signatur-PIN (Arzt-PIN). Wählen Sie dazu den Eintrag "Transport-PIN "Signatur" ändern" und gehen auf "Ausführen".

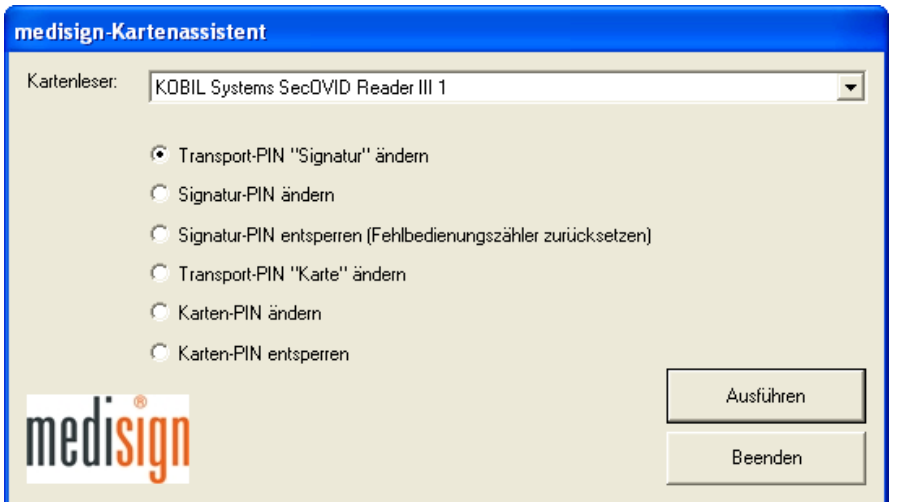

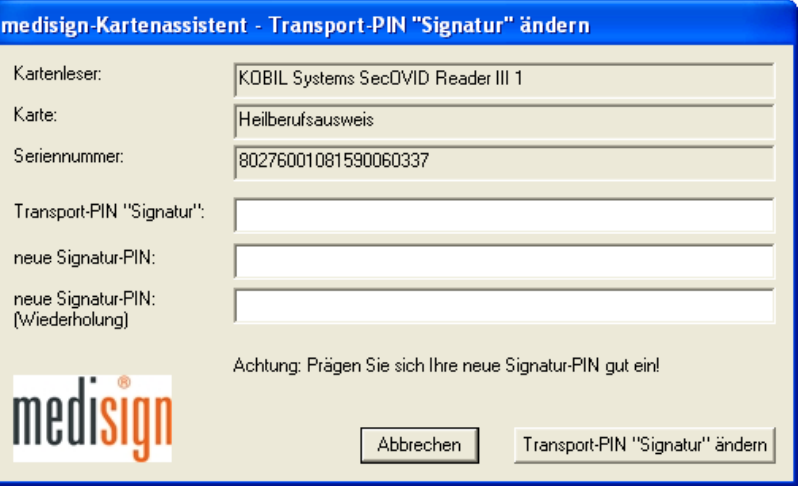

Es werden die Daten Ihres gesteckten HBA´s angezeigt. Geben Sie nun die Transport-Pin der Signatur, welche Sie vom DGN erhalten haben und 2x Ihre gewählte neue Signatur-PIN ein.

**Achtung:** Bitte prägen Sie sich Ihre neuen PIN´s gut ein. Wir empfehlen Ihnen zur einfacheren Handhabung die gleichen PIN´s für die Karte und die Signatur zu vergeben.

### **4. Schritt: Installation der Signatursoftware OpenLimit**

Wählen Sie den dritten Menüpunkt "OpenLimit Software installieren" vom medisign-Installationspaket aus.

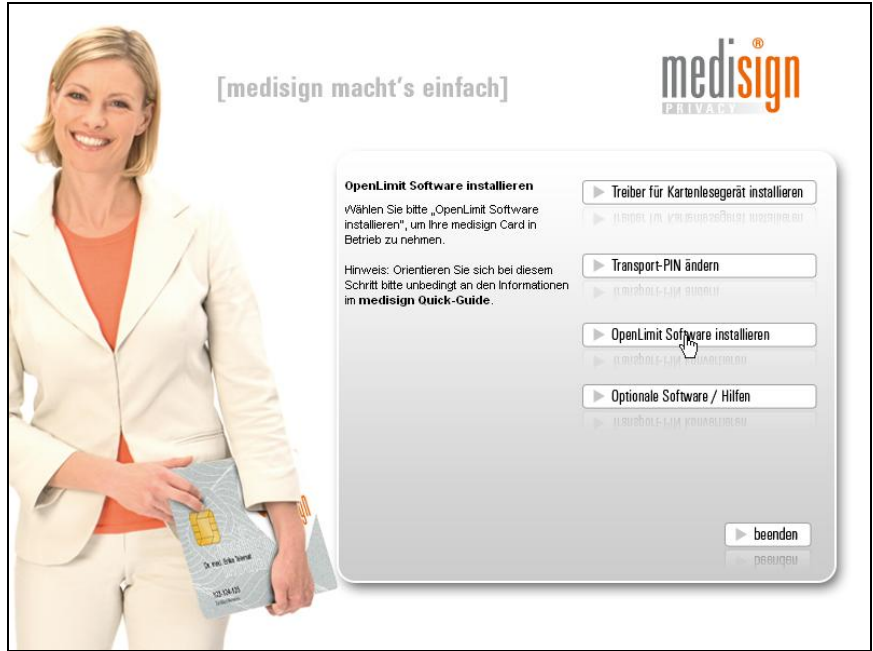

Bitte wählen Sie die deutsche Installation.

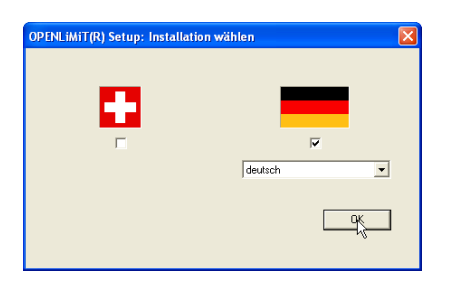

Der Installationsassistent für OpenLimit startet. Gehen Sie bitte auf "Weiter".

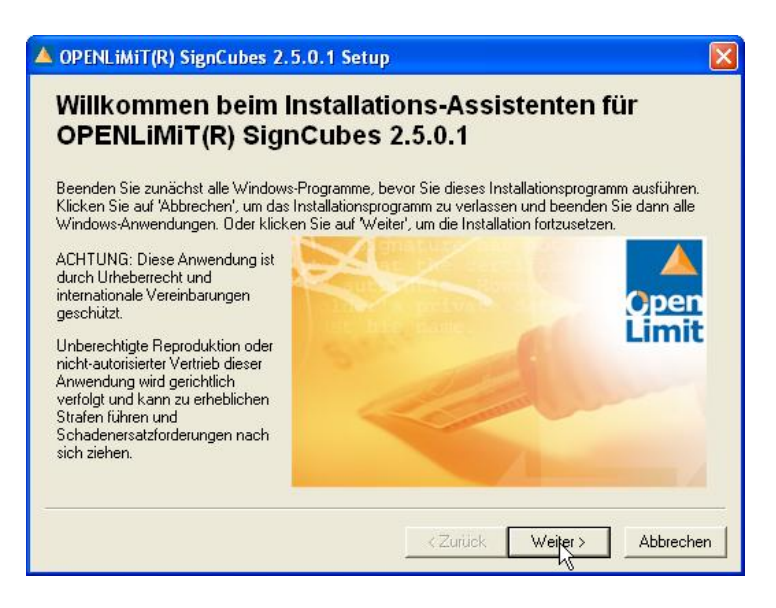

Wählen Sie die Aufgabe "Installieren/Reparieren" und gehen auf "Weiter".

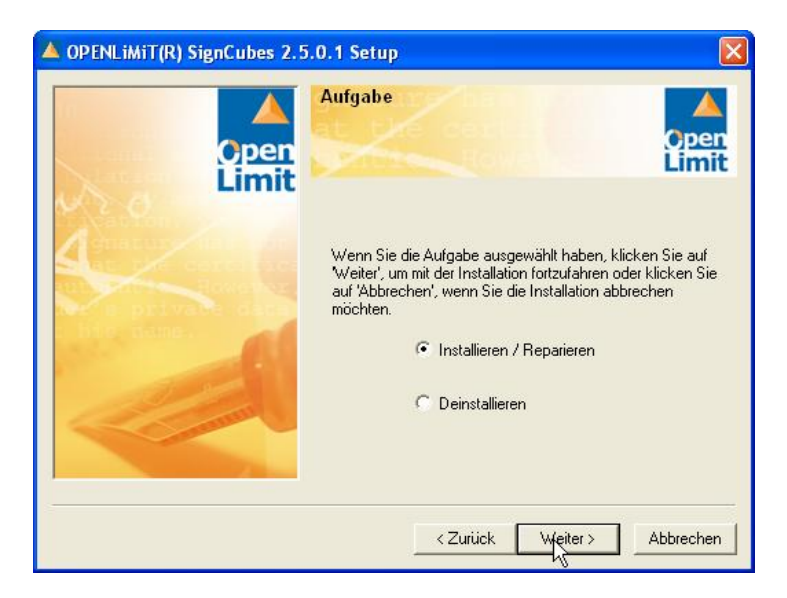

Wählen Sie nun bitte den Zielordner in welchem OpenLimit installiert werden soll. Gehen Sie dann auf "Weiter".

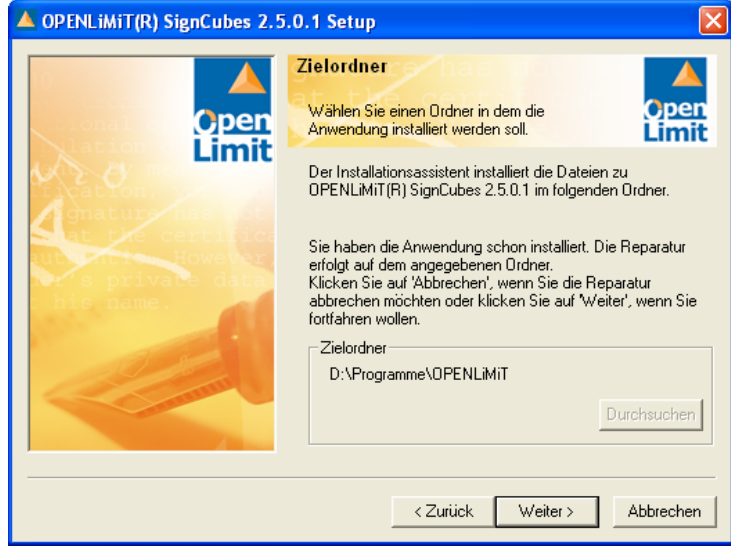

Sie müssen den Lizenzbestimmungen von OpenLimit zustimmen, um die Installation zu starten. Gehen Sie dann auf "Weiter".

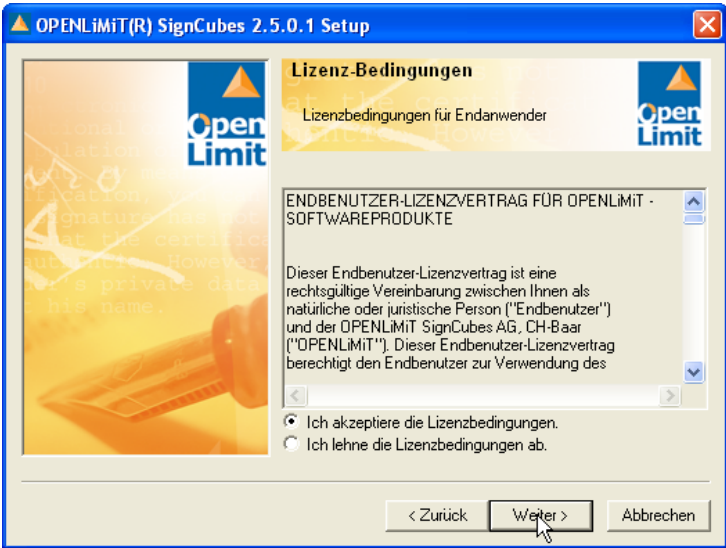

Wählen Sie hier bitte "Standard-Setup" aus und gehen auf "Weiter".

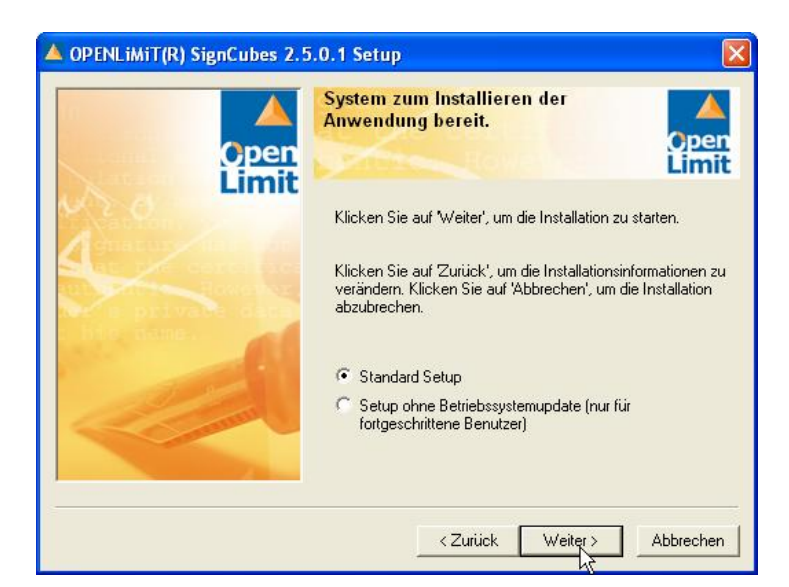

Die Installation wird ausgeführt.

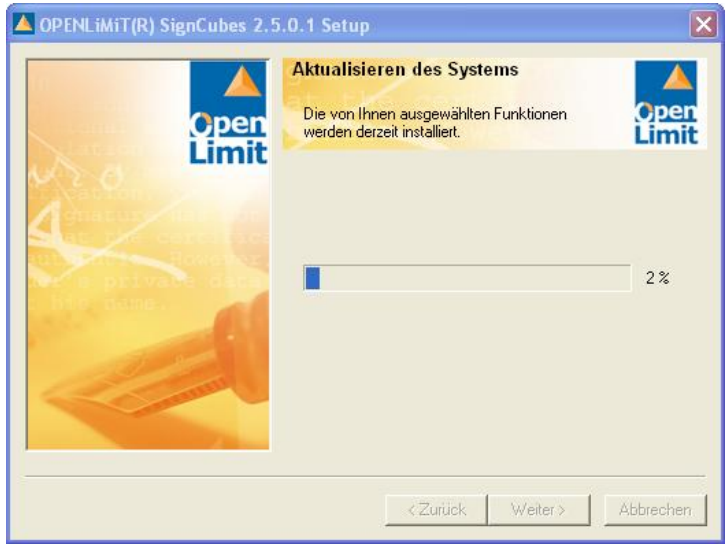

Ggf. werden Sie während des Installationsvorganges zum Neustart des Systems aufgefordert.

Nach dem Neustart des Rechners versucht die Installation vertrauenswürdige Stammzertifizierungsstellen zu laden. Gehen Sie bitte auf "Weiter".

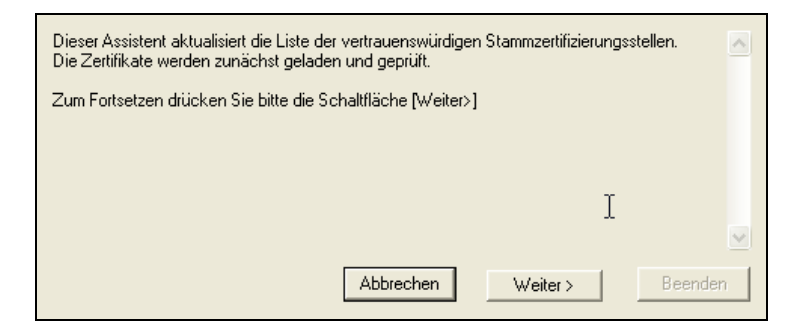

Wenn die Zertifikate erfolgreich installiert wurden, gehen Sie bitte auf "Beenden".

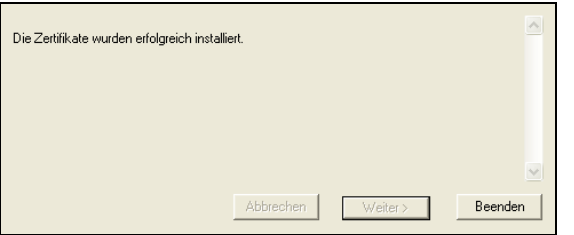

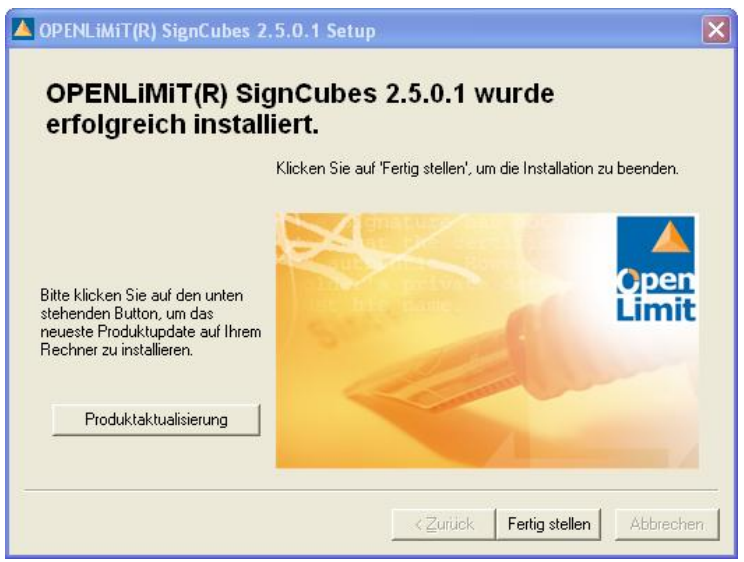

## **5. Schritt: Lizensierung der Signatursoftware OpenLimit**

Nach der Installation wird OpenLimit gestartet und die Lizenzinformationen werden abgefragt. Dazu wird ein Lizenzassistent gestartet. Gehen Sie bitte auf "Weiter".

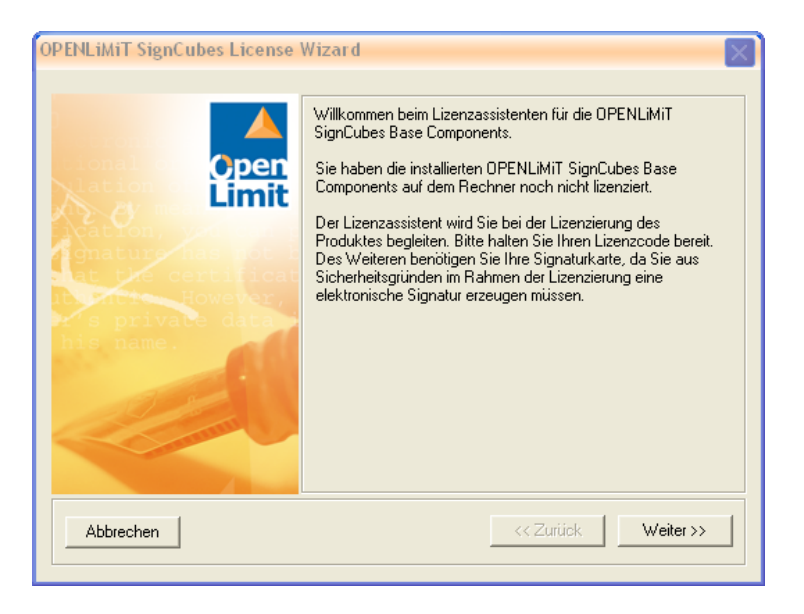

Beachten Sie die angezeigten Informationen und gehen auf "Weiter".

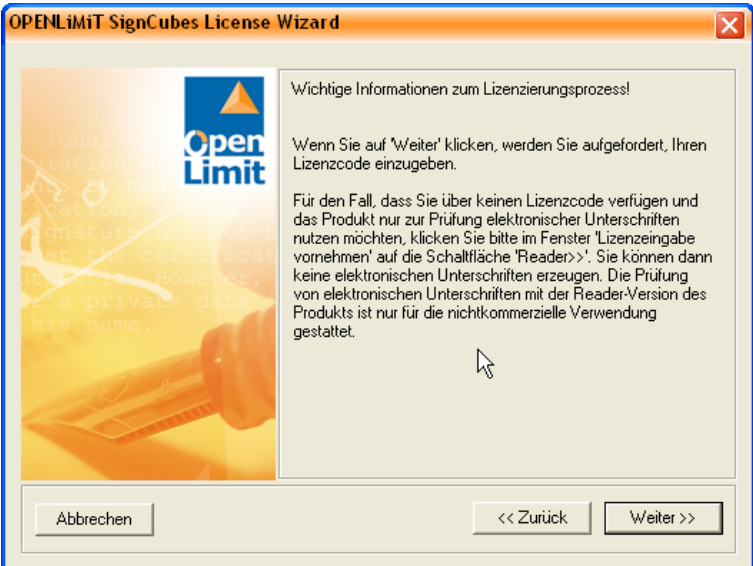

Nach Eingabe des Lizenzschlüssels werden Sie zur Erzeugung einer Testsignatur aufgefordert. Dazu müssen Sie den HBA (wenn Sie mehrere HBA´s in der Praxis zur Verfügung haben, wählen Sie einen HBA aus) in das entsprechende Lesegerät stecken. Gehen Sie auf "Weiter".

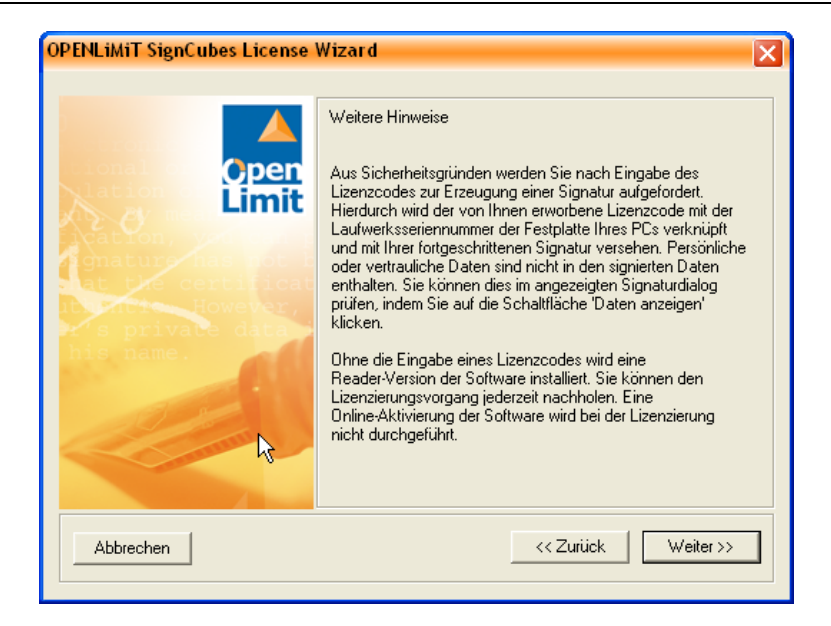

Stecken Sie Ihren HBA in das Lesegerät und geben Sie an dieser Stelle bitte den 29-stelligen Lizenzschlüssel für OpenLimit ein, welchen Sie in den Installationsunterlagen zur medisign-CD finden.

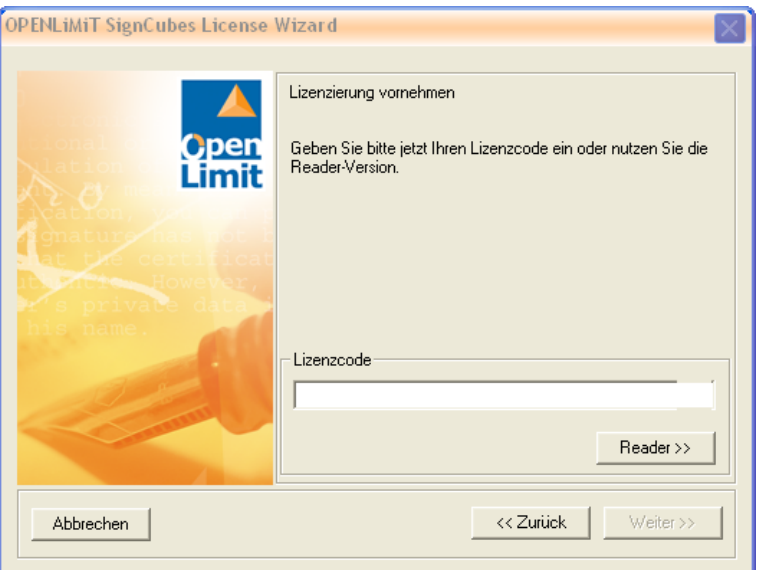

Klicken Sie auf "Signatur erzeugen".

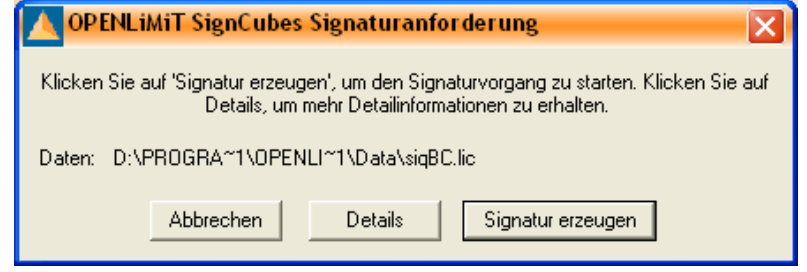

Geben Sie die Signatur-PIN (Arzt-PIN) über die Tastatur Ihres Kartenlesers ein und bestätigen diese.

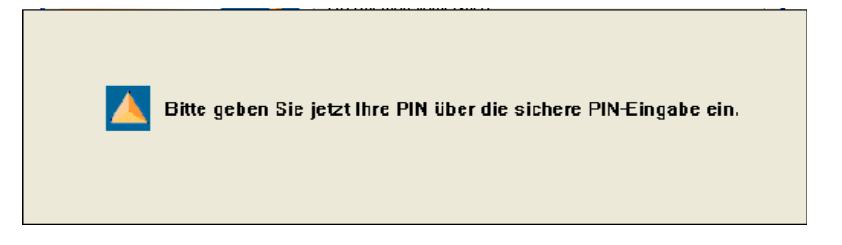

Die Lizensierung wird damit abgeschlossen.

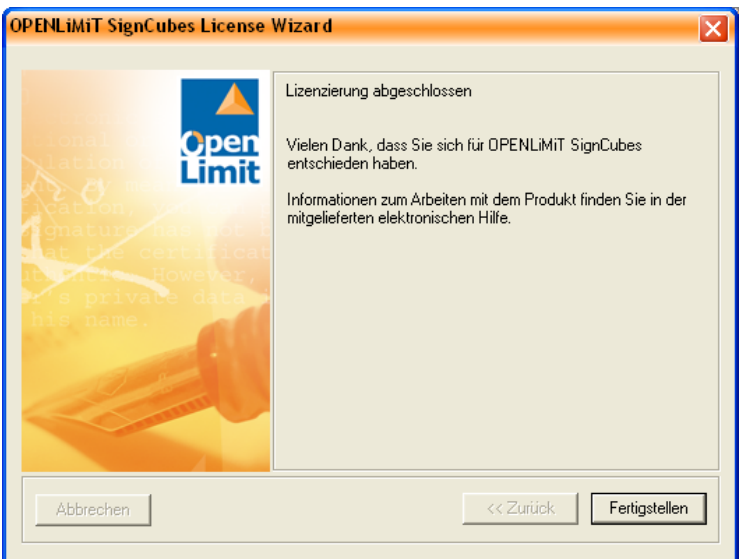

Damit sind alle Installationsvorgänge der medisign-CD abgeschlossen.

Ein gestartetes Programm "OpenLimit" und einen gesteckten und von OpenLimit erkannten HBA erkennen sie an den folgenden Symbolen in der Taskleiste rechts unten.

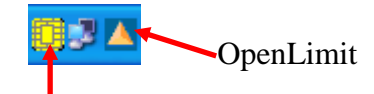

Gesteckter und geprüfter HBA

# **D2D-Komponenten, GMC PaDok, Zusatzkomponenten (Ansprechpartner GMC Systems GmbH)**

# **Zusatzkomponenten**

# **6. Schritt: Adobe Reader Version 9.1 (keine zwingende Voraussetzung)**

Den aktuellen Acrobat Reader benötigen Sie zur Anzeige der signierten PDF-Dokumente. Die Installation befindet sich auf der Installations-CD von GMC PaDok im Verzeichnis "Tools". Starten Sie die Installation, indem Sie einen Doppelklick auf die Datei "AdbeRdr910\_de\_DE.exe" machen.

Es erscheint folgender Dialog. Gehen Sie hier bitte auf "Ausführen".

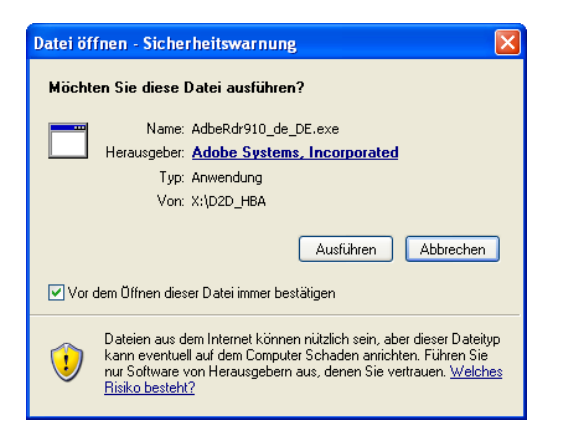

#### Die Installation wird gestartet.

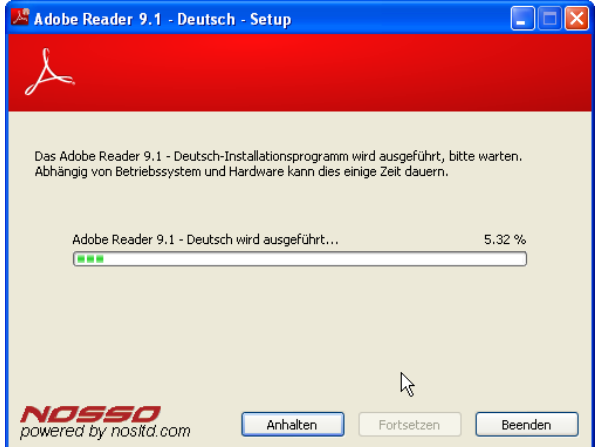

Zur Fertigstellung der Installation gehen Sie bitte auf "Fertigstellen".

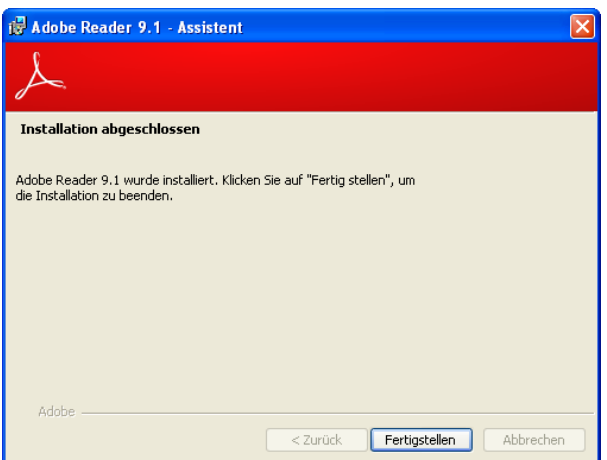

# **D2D-Daemon**

### **7. Schritt: Installation des D2D-Daemon Version 2.2.0.7**

Die D2D-Daemon-Installation Version 2.2.0.7 finden Sie auf der aktuellen Update-CD von GMC PaDok oder laden Sie sich bitte die Installation von unserer Webseite [\(www.gmc-systems.de\)](http://www.gmc-systems.de/).

**Achtung:** Wenn auf Ihrem Rechner schon eine D2D-Installation kleiner oder gleich der Version 2.2.0.4 vorhanden ist, so entfernen Sie diese Installation bitte zunächst über die Systemsteuerung (Start/Einstellungen/Systemsteuerung/Software) bevor Sie die Installation des D2D-Daemons Version 2.2.0.7. starten.

Nach dem Aktivieren der "Start.exe" erscheint ein Begrüßungs-Bildschirm.

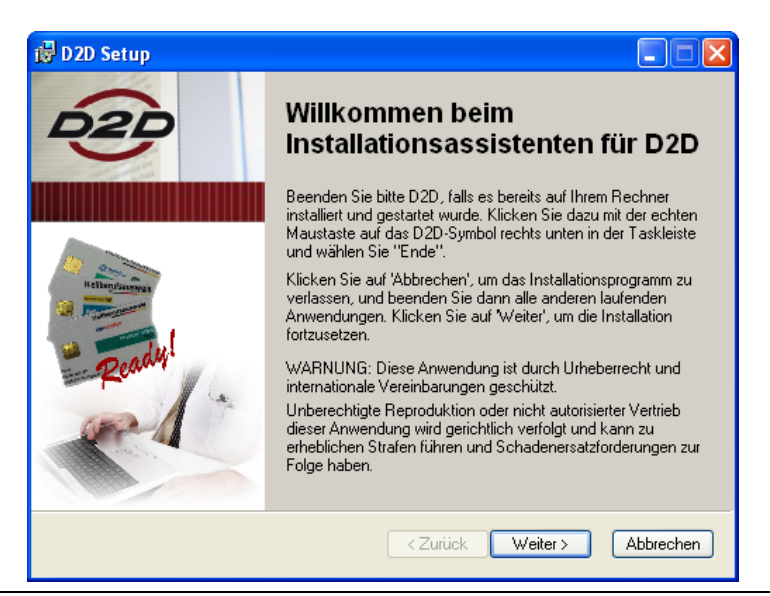

Gehen Sie hier bitte auf "Weiter". Es folgt der Lizenzvereinbarungsdialog. Sie werden gebeten sich die Lizenzbedingungen anzusehen. Akzeptieren Sie die Lizenzvereinbarung und gehen auf "Weiter".

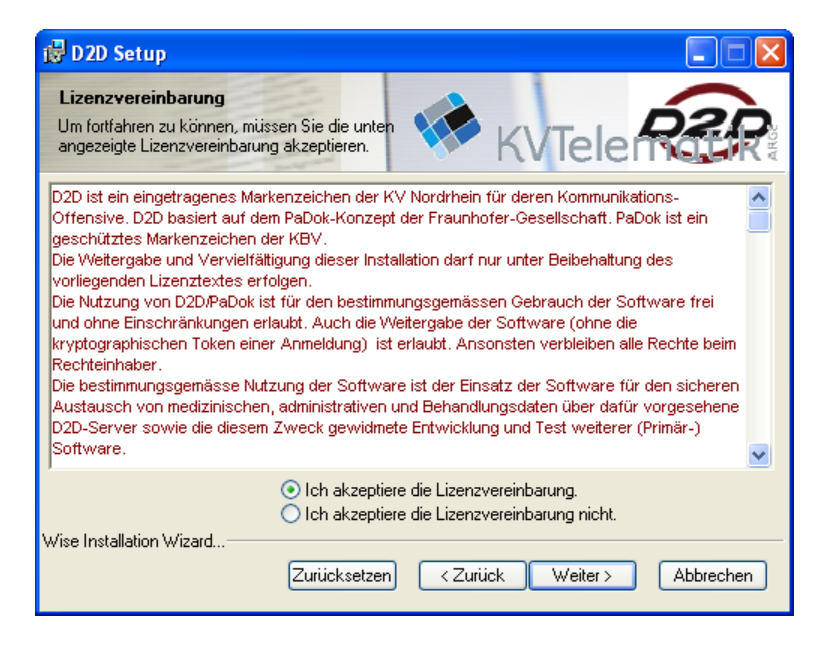

Es erscheint der Hinweis zur empfohlenen Deinstallation einer früheren D2D-Installation. Gehen Sie auf "Weiter".

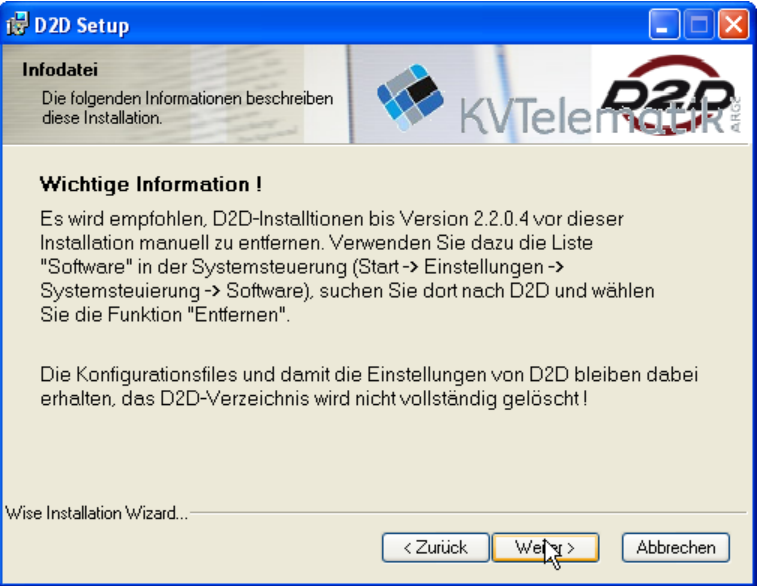

Auswahl des Zielordners: hier können Sie wählen, wohin der D2D Daemon installiert werden soll. Verwenden Sie schon D2D, dann wählen Sie hier bitte das Verzeichnis, wo der D2D-Dienst bisher installiert war. Gehen Sie dann auf "Weiter".

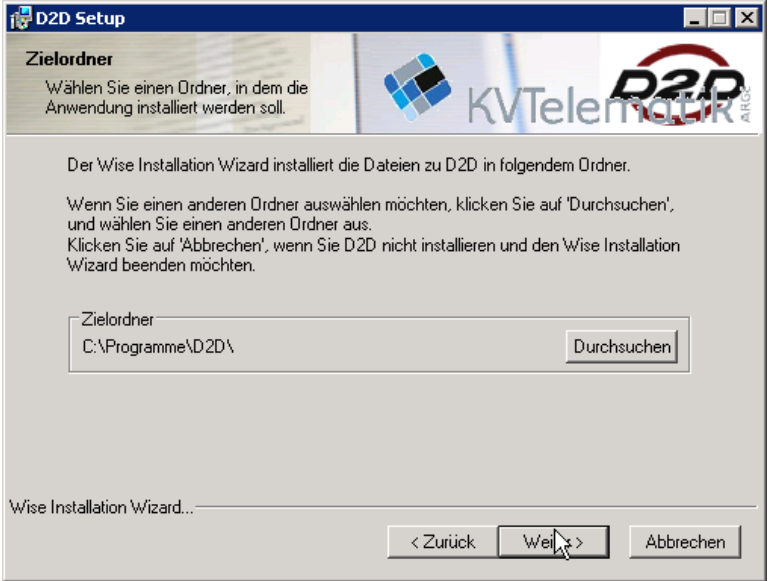

Installationstyp wählen: Empfohlen wird hier die *Standardinstallation*. Wählen Sie einen Installationstyp aus und gehen auf "Weiter". Haben Sie den Installationstyp "Angepasst" gewählt, so werden Sie Sie nun zur Auswahl der zu installierenden Komponenten aufgefordert.

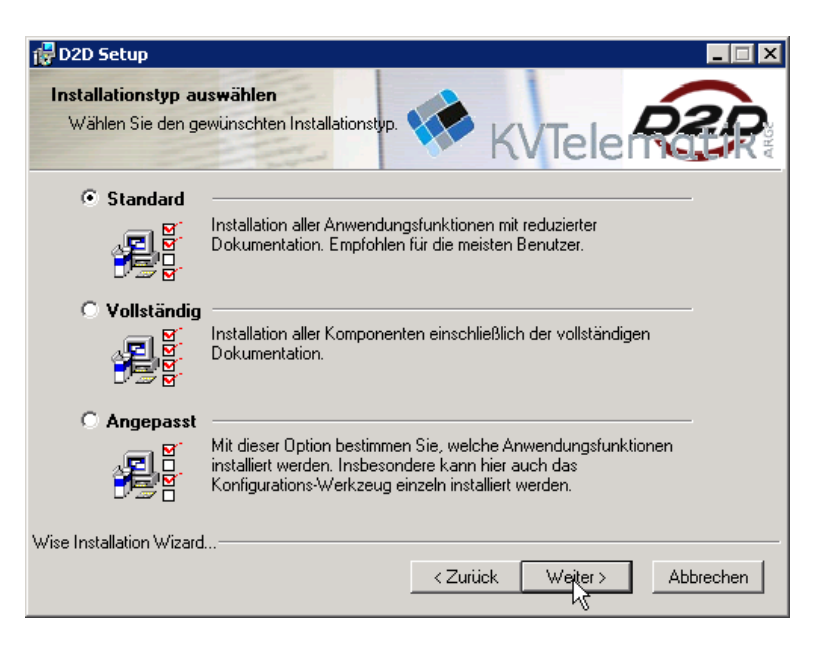

Die Installation wird gestartet.

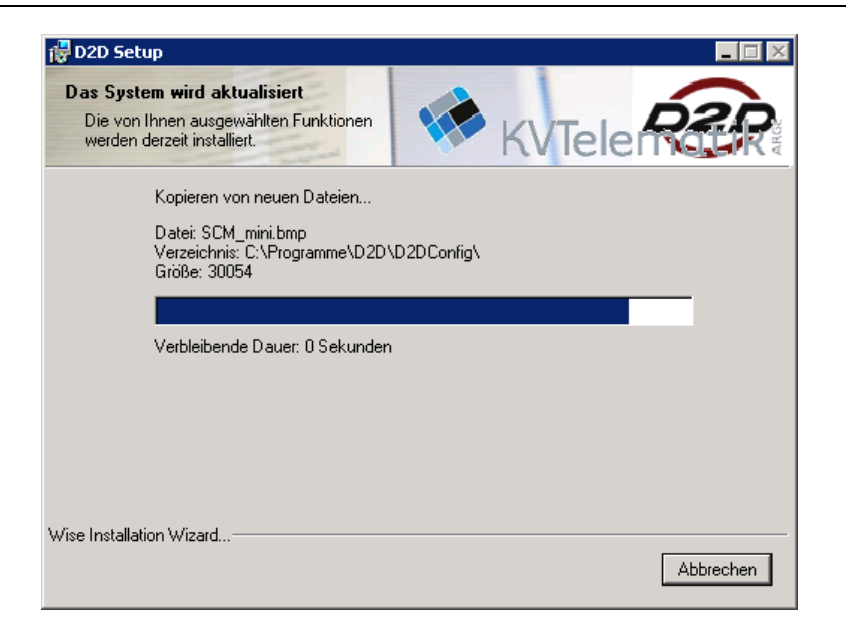

Im nächsten Schritt wird die Konfigurationsdatei *D2Dd2.ini* entweder neu angelegt (bei Neuinstallation) oder eine vorhandene Datei übernommen (bei Updateinstallation). Es erscheint ein Menü zur Auswahl von Name und Speicherort für die D2Dd2.ini bzw. zur Auswahl einer existierenden D2Dd2.ini. Gehen Sie dann auf "Weiter".

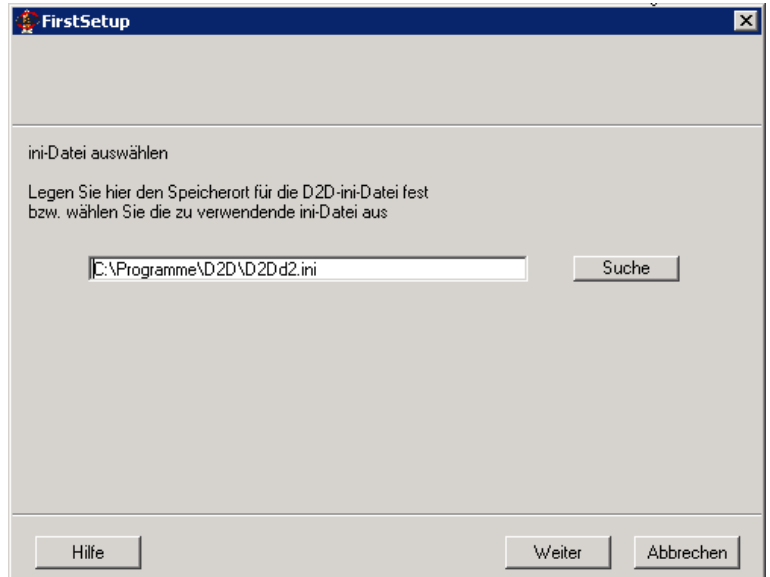

#### *D2D-Update-Installation*

Existiert die D2Dd2.ini bereits aus einer früheren Installation, wird abgefragt, ob die alten Einstellungen beibehalten, bearbeitet oder durch eine neue D2Dd2.ini überschrieben werden sollen. Gehen Sie in diesem Fall bitte auf "Bearbeiten".

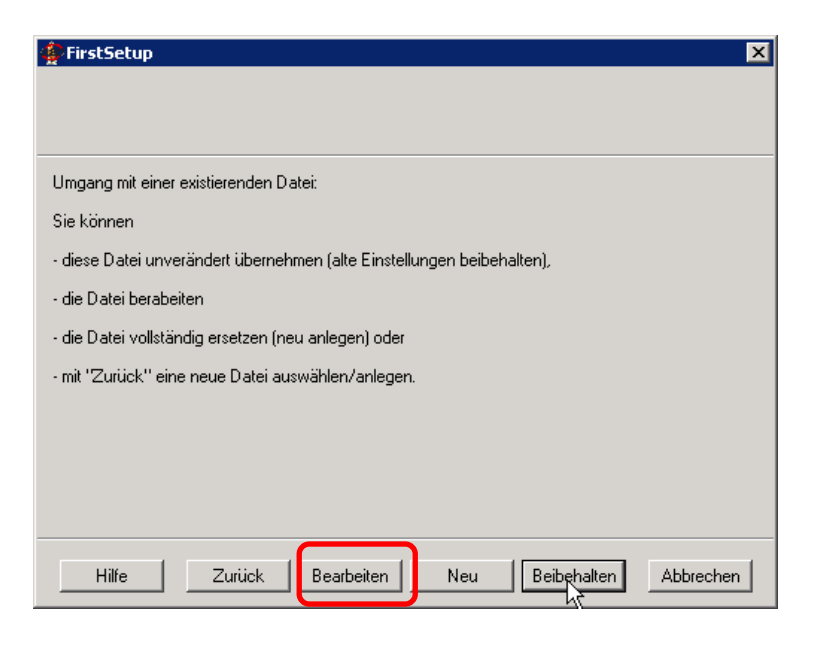

Sie können nun die Einträge der ini-Datei anpassen.

Die erste Seite können Sie unverändert lassen und gehen auf "Weiter".

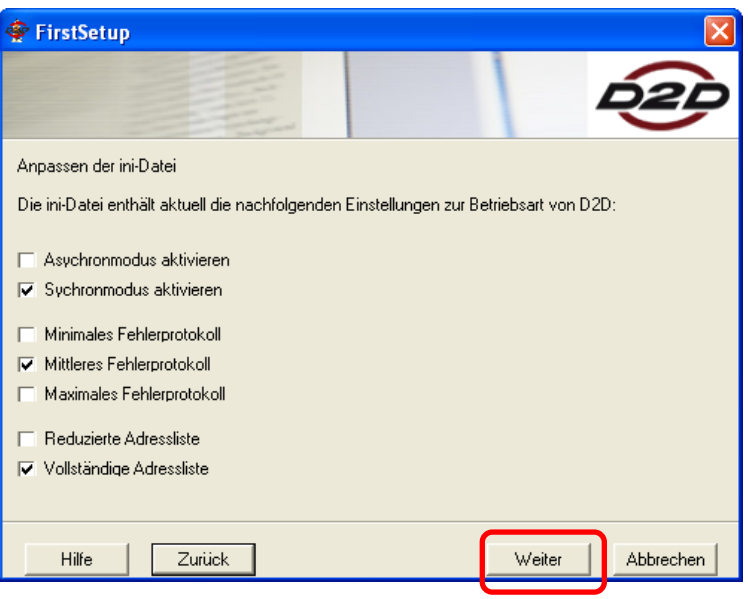

Auf der zweiten Seite wählen sie bitte die Option "Signaturkomponente für PDF-Signature SignCubes-Security" an. Gehen Sie dann auf "Weiter".

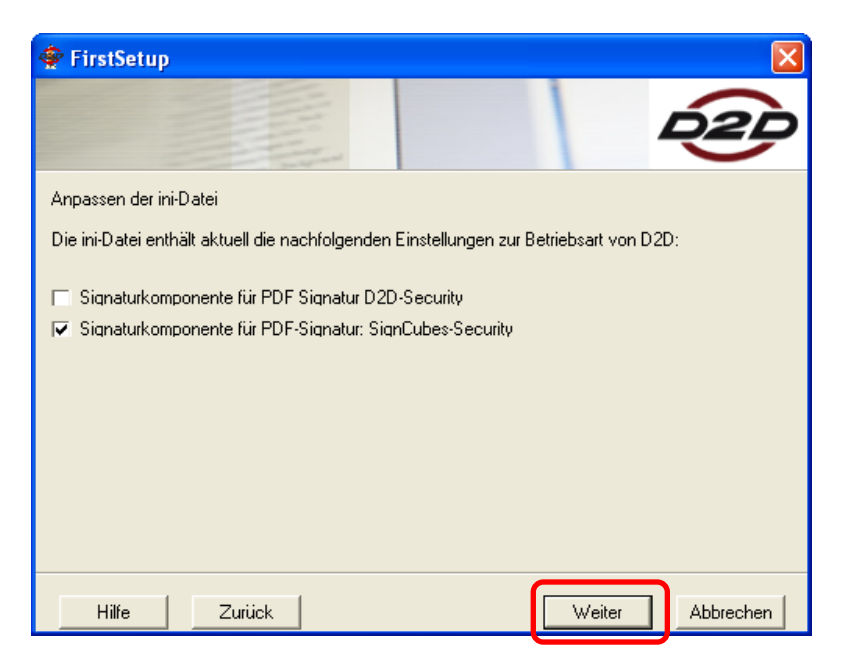

Die folgenden zwei Verzeichnisse behalten Sie bitte unverändert bei und gehen auf "Weiter" bzw. "Übernehmen".

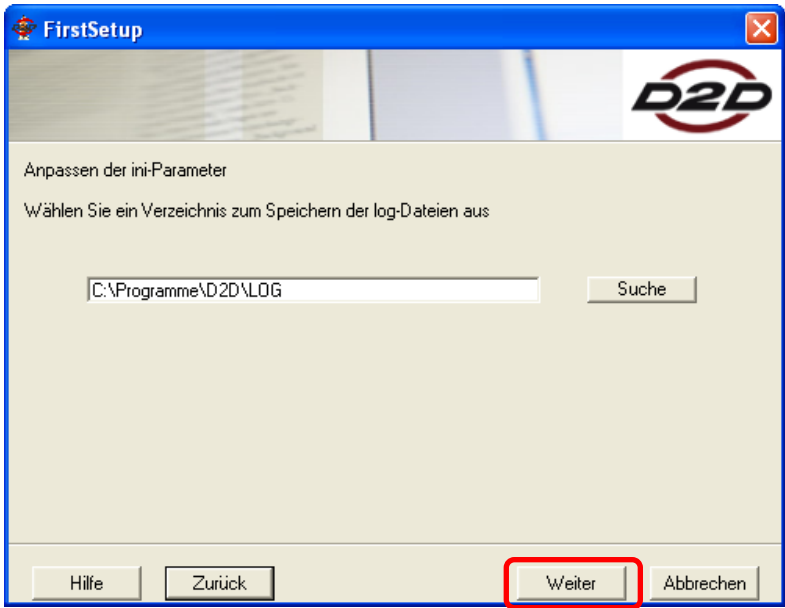

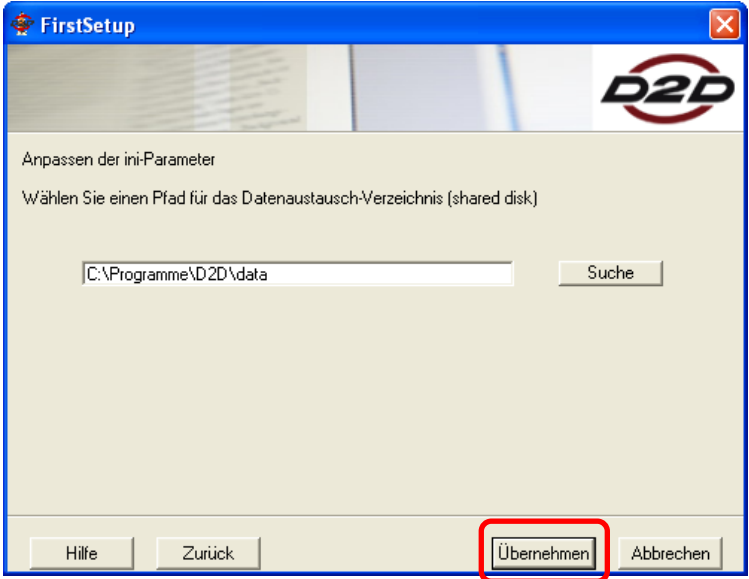

Auch die Verbindungseinstellungen können Sie unverändert beibehalten. Gehen Sie bitte auf "Beenden".

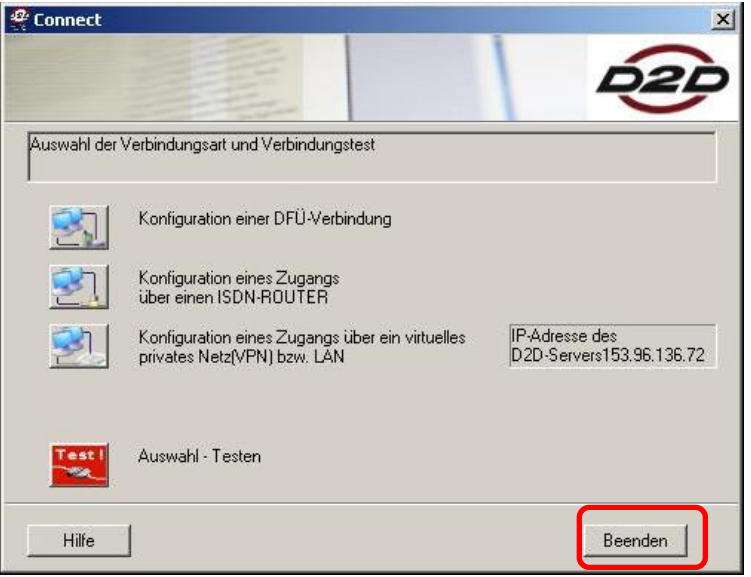

#### *Neuinstallation D2D*

Installieren Sie D2D zum ersten Mal, so wird eine neue D2Dd2.ini angelegt. Gehen Sie hier auf "Weiter". In den folgenden Schritten werden Einstellungen in der D2DD2.ini vorgenommen. Bitte ändern Sie die vorgeschlagenen Parameter nur, wenn Sie sich sicher sind.

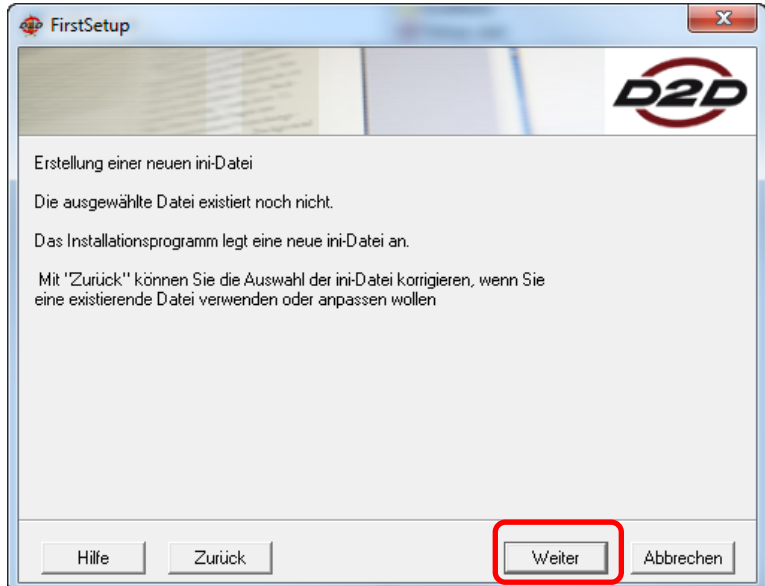

Der nächste Teilschritt setzt voraus, dass die **Registrierungsdaten der Einrichtung** entweder auf CD oder auf einem anderen lesbaren Datenträger verfügbar sind. In diesem Teilschritt wird die IP-Verbindung zum D2D-Server konfiguriert und getestet. Das entsprechende Menü bietet dabei die Auswahl zwischen drei Verbindungsarten.

Konfigurieren Sie an dieser Stelle die Verbindungsart. Testen Sie die Verbindung und gehen nach erfolgreichem Test auf "Beenden".

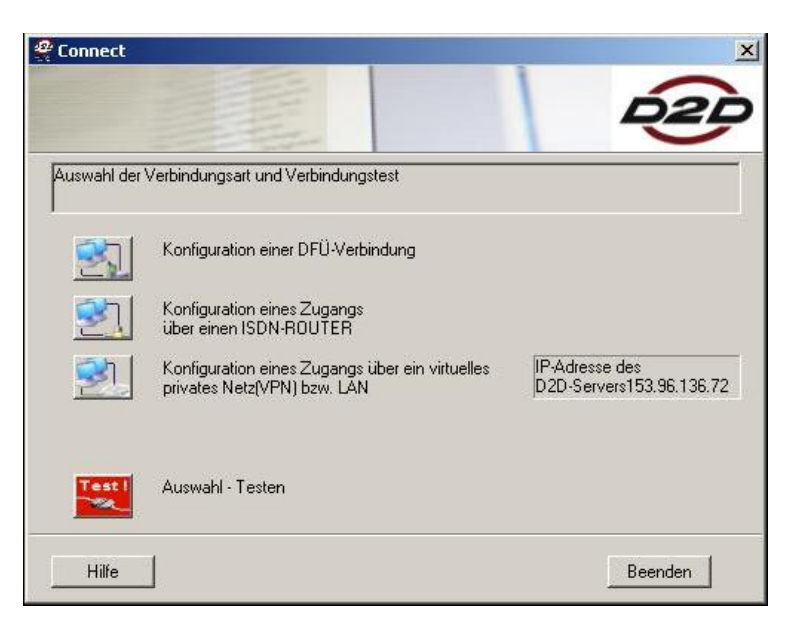

Es folgt nun die *D2D-Konfiguration*. *Softkeys:* Einrichtung der D2D-Nutzer (Praxis, Arzt) bei **Neuinstallation D2D**: Wählen Sie die Funktion "Softkeys".

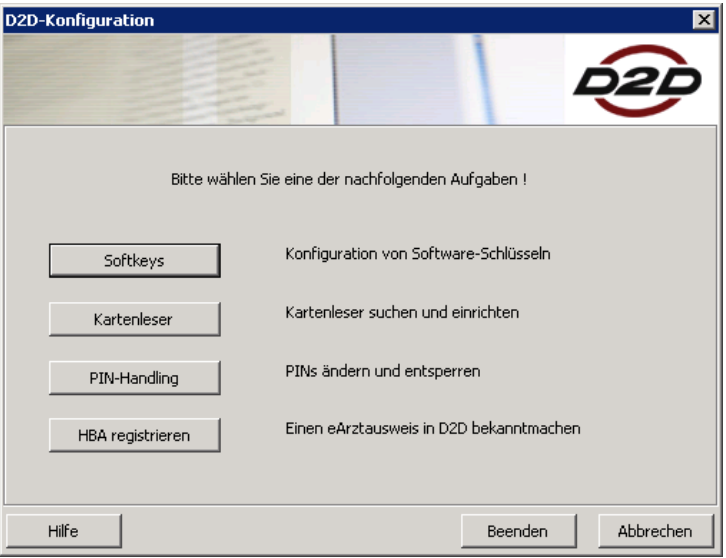

Es erscheint folgender Hinweistext. Bei D2D-Neuinstallation legen Sie bitte zunächst die Registrierungs-CD "Praxis" von der KV ein und gehen auf "Weiter". Im folgenden Dialog können Sie nun über "Hinzufügen" den Nutzer "Praxis" von der Registrierungs-CD der KV hinzufügen. Den Vorgang wiederholen Sie mit der Registrierungs-CD  $.$ Arzt".

Bei vorhandener D2D-Installation gehen Sie gleich auf "Weiter" und es werden Ihnen im nächsten Schritt die vorhandenen Benutzerkonten angezeigt. Sie können auf "Beenden" gehen".

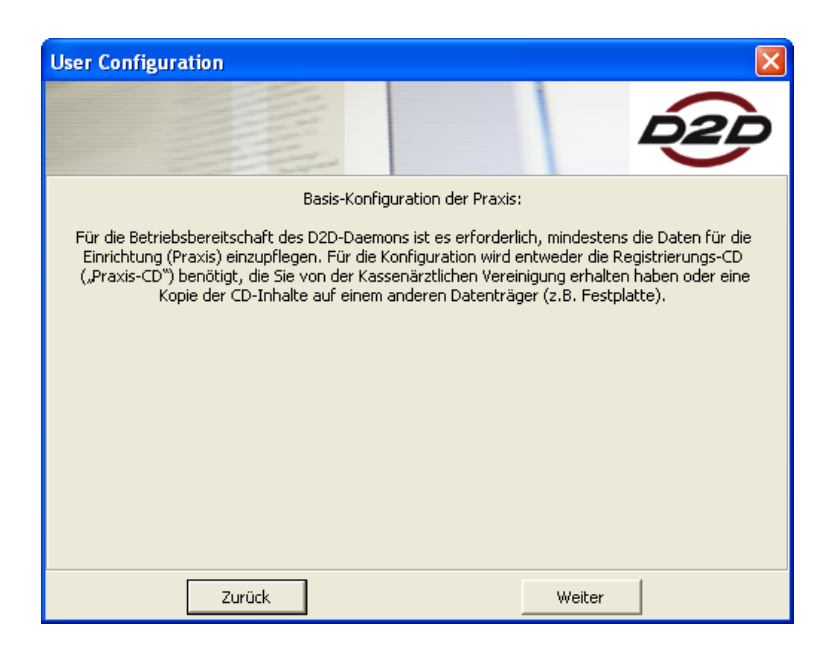

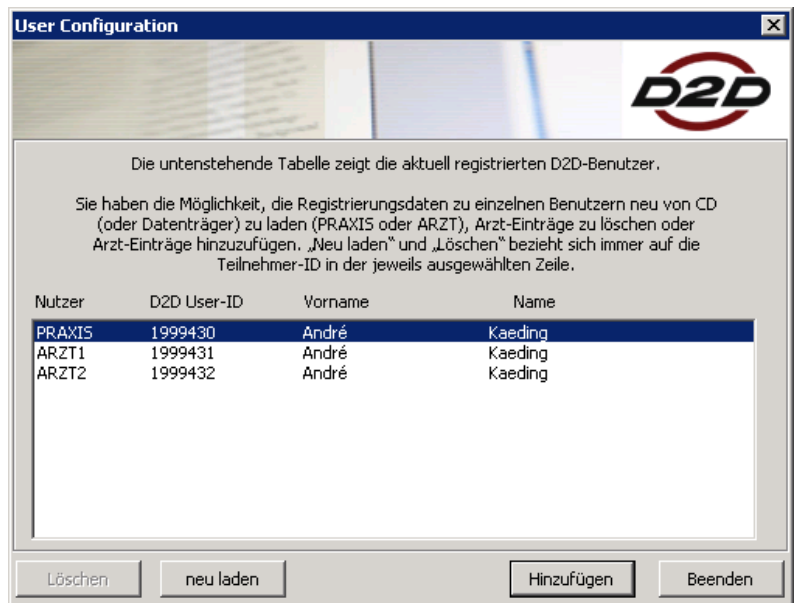

Die Softkey-Nutzer sind nun eingerichtet. Sie kommen zu folgendem Konfigurationsdialog zurück.

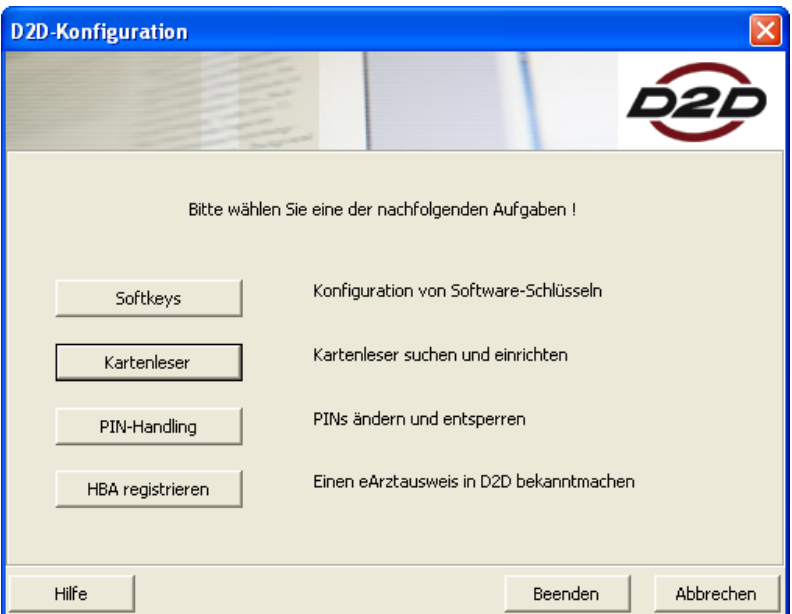

#### *Kartenleser:*

Gehen Sie nun bitte zum nächsten Punkt "Kartenleser". Bitte stellen Sie sicher, dass für diesen Schritt das Kartenlesegerät für den HBA mit diesem Rechner verbunden und der Treiber für diese Lesegerät installiert ist.

Es erscheint folgender Hinweistext. Gehen Sie nun bitte auf "Suche starten".

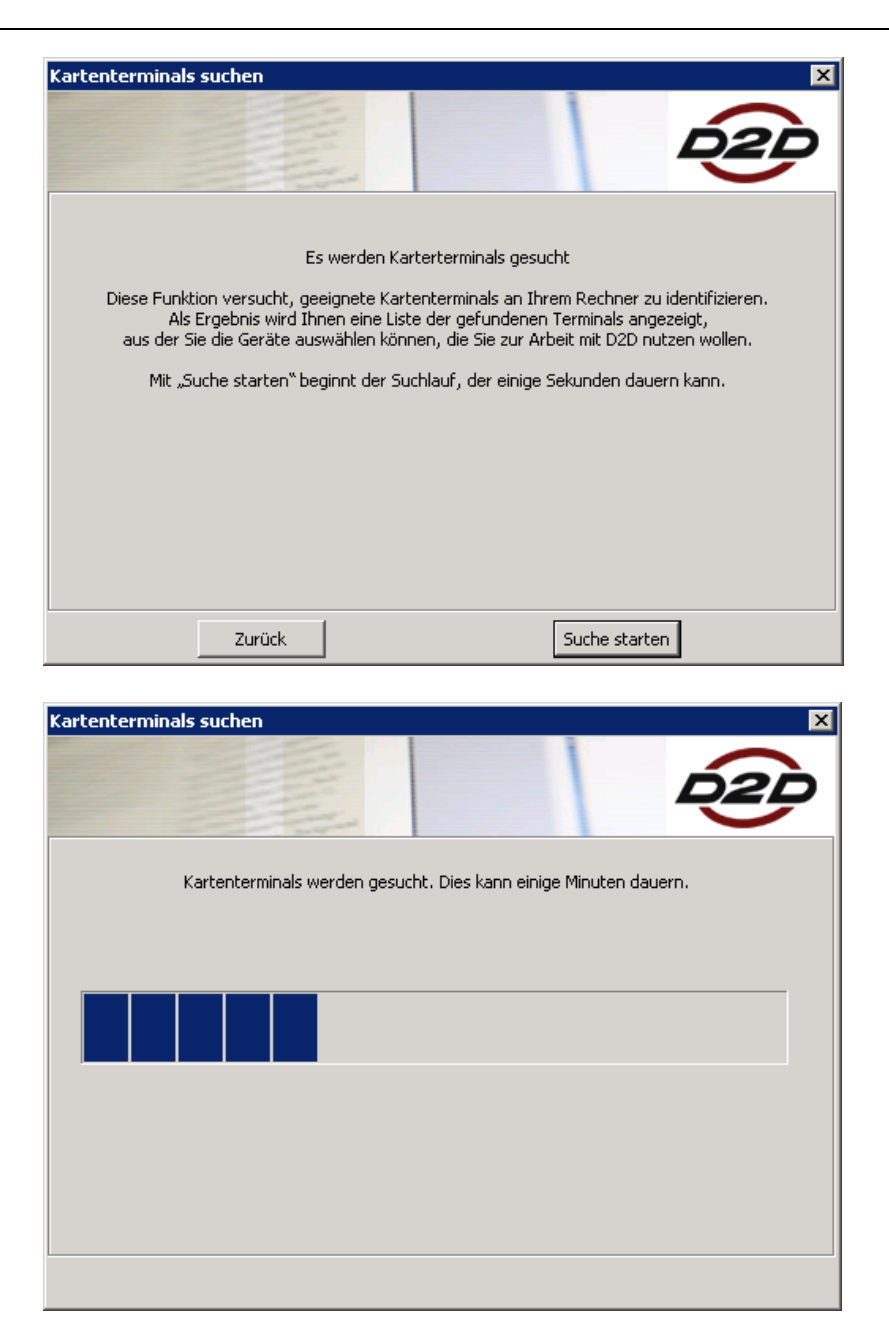

Als Abschluss der Suche werden Ihnen ein oder mehrere geeignete angeschlossene Kartenlesegeräte angezeigt. Wählen Sie nun das Kartenlesegerät aus, welches für den HBA verwendet werden soll. Gehen Sie dann auf "Übernehmen".

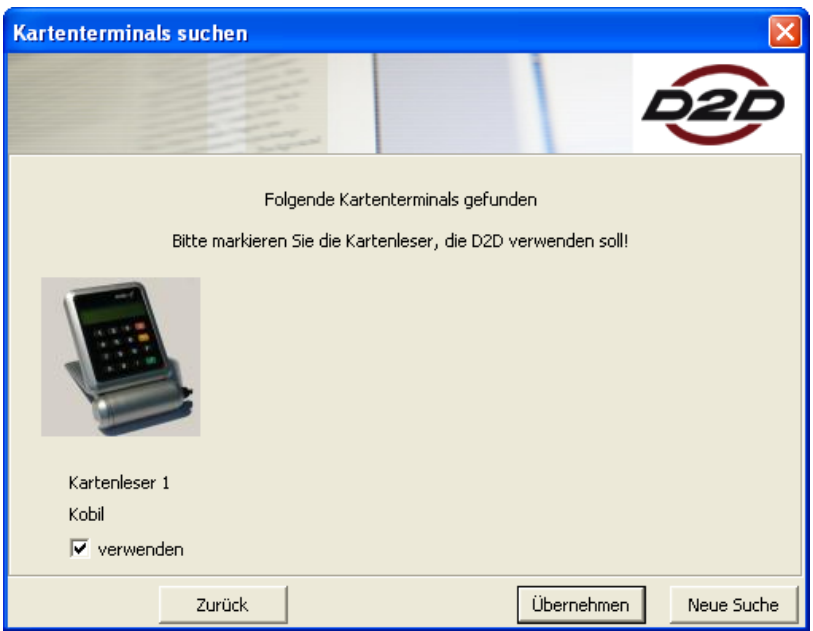

Sie kehren zum Konfigurationsdialog zurück.

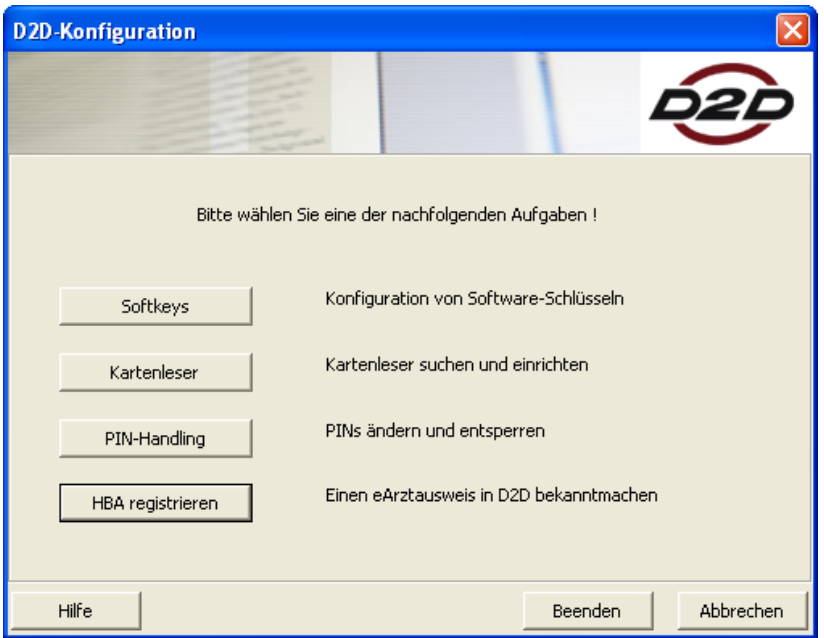

#### *HBA registrieren:*

Als nächstes wählen Sie den Punkt "HBA registrieren" aus. Nach dem Aufruf der Funktion erscheint das Dialogfenster unten, das eine kurze Erklärung zu den nachfolgenden Schritten enthält. Stecken Sie Ihren HBA in das Kartenlesegerät und gehen dann auf "Weiter".

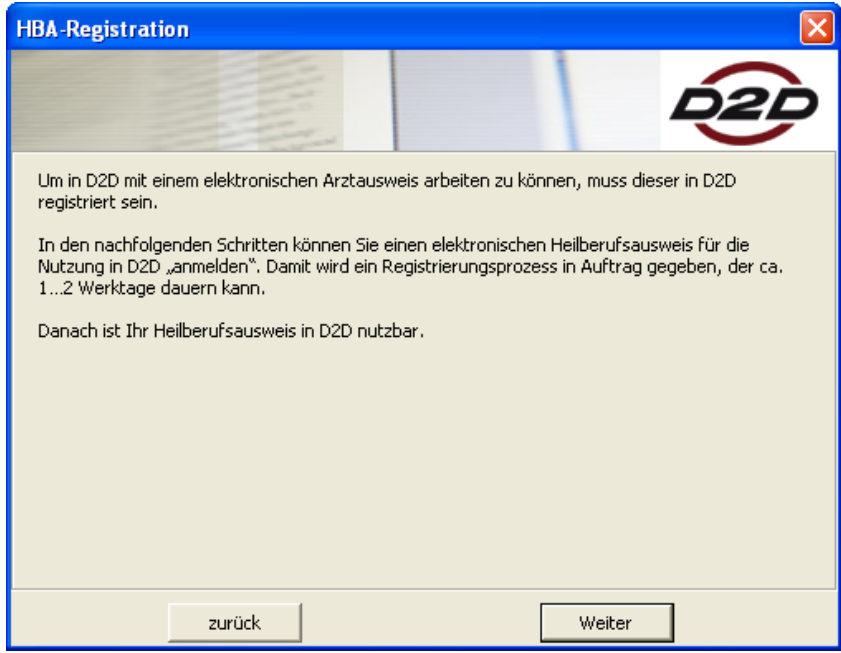

Es wird der zu registrierende Heilberufeausweis gefunden und mit dem Status "Neu" angezeigt.

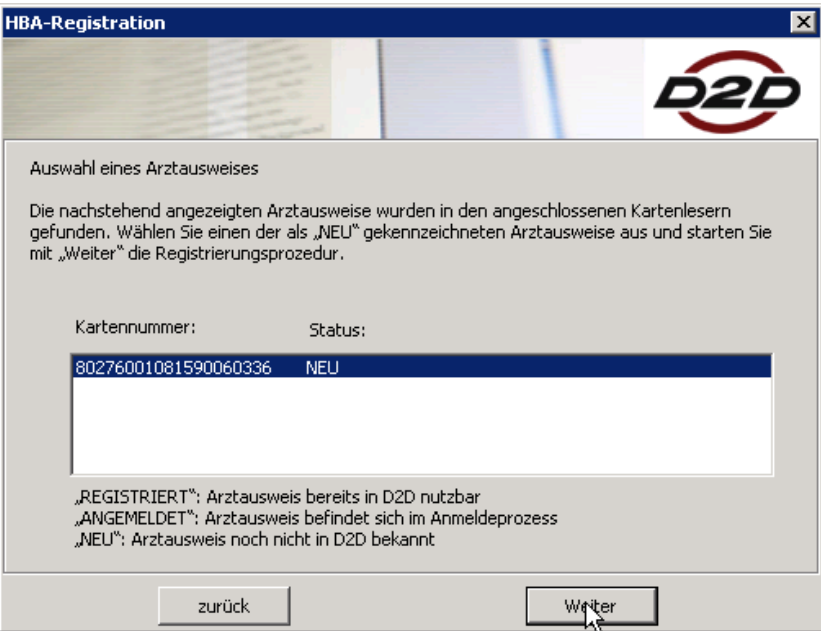

Nach Auswahl der zu registrierenden Karte wird mit "Weiter" das Auslesen der Zertifikate vom HBA gestartet. Wegen der begrenzten Geschwindigkeit der Karten-Schnittstelle und der Größe der auszulesenden Dateien kann dieser Vorgang bis zu 30 Sekunden dauern.

Danach erscheint ein Dialogfeld, das die von der Karte gelesenen Angaben anzeigt.

Die Textfelder, die in diesem Dialog angezeigt werden, sind frei editierbar und gestatten eventuelle Korrekturen wie z.B. das Löschen zusätzlicher Vornamen o.ä.. Wichtig ist das **Eintragen der gültigen Arztnummer (LANR)**. Die Eingabe einer IK-Nummer ist nicht verpflichtend, bei D- und H-Ärzten kann sie die Bearbeitung eventueller Service-Rückfragen erleichtern.

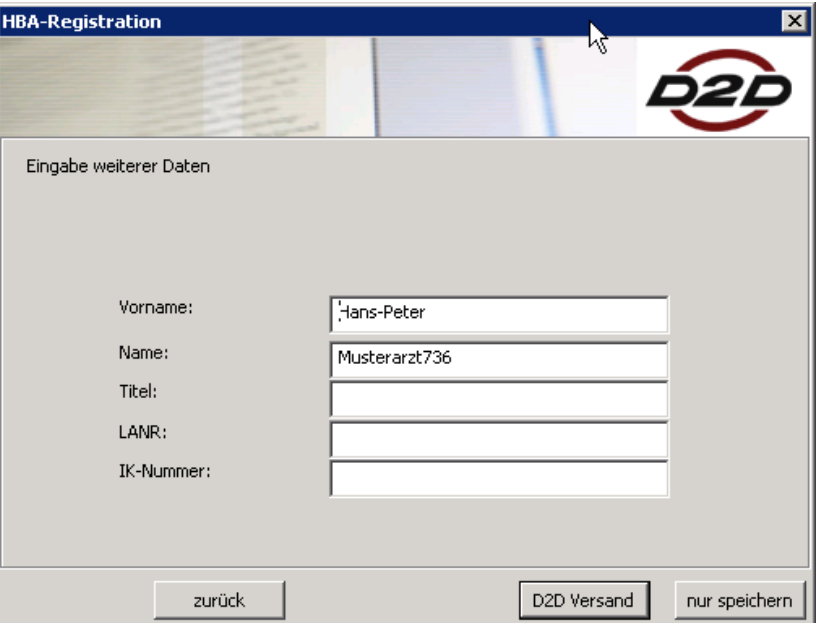

Wenn alle Einträge korrekt sind, wird mit "D2D Versand" die Übertragung der Daten an das Registrierungssystem angestoßen. Übertragen werden dabei neben den Namensangaben die D2D-ID der sendenden Praxis/Einrichtung sowie die öffentlichen Schlüssel/Zertifikate des Karteninhabers.

Da der Versand der Registrierungsanforderung mit Hilfe des D2D-Daemons erfolgt, wird im letzten Schritt die Praxis-PIN der genutzten D2D-Konfiguration abgefragt.

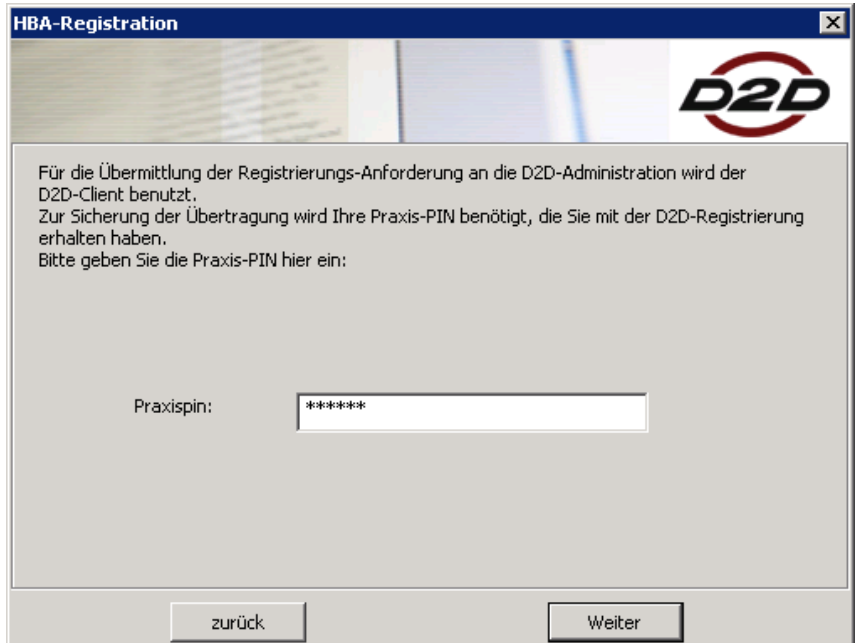

Mit "Weiter" werden die folgenden Prozessschritte angestoßen, welche Sie durch entsprechenden Ausschriften verfolgen können:

 Starten des D2D-Daemons in einer speziellen Registrierungs-Konfiguration,

- Übergabe der Praxis-PIN an D2D,
- Anlegen einer Nachricht an die Administrations-Plattform,
- Absenden der Nachricht,
- Fehlerlistenabfrage und
- Beenden des D2D-Daemons.

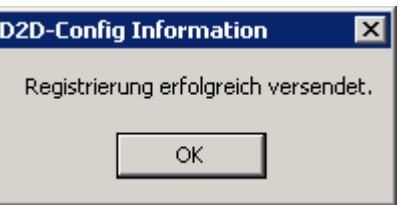

Danach steht der D2D-Daemon wieder für andere Applikationen zur Verfügung. Der HBa, für den die Registrierung angefordert wurde, wird auf den Status "Angemeldet" gesetzt.

#### **Übernahme der bestätigten Registrierung**

Bedingt durch die interaktiven Schritte des Registrierungsprozesses bei der KV kann es ggf. einige Tage dauern, bis der HBA zur Nutzung in D2D freigeschaltet ist. Bei jedem zwischenzeitlichen Start von D2D überprüft der Daemon automatisch, ob die gestellte Registrierungsanfrage bearbeitet worden ist und passt im Erfolgsfall seine Konfiguration vollautomatisch an. Dazu sind keine weiteren Benutzer-Interaktionen erforderlich. Nach der Anpassung der Konfiguration ist D2D zur Nutzung mit dem neuen HBA bereit. Ob ein HBA registriert worden ist, können Sie überprüfen, indem Sie zunächst den D2D-Daemon starten damit er neue Informationen vom Server holen kann und nach erfolgtem Verbindungsaufbau wieder beenden. Bei erfolgreicher Registrierung des HBA´s wird folgender Hinweis angezeigt.

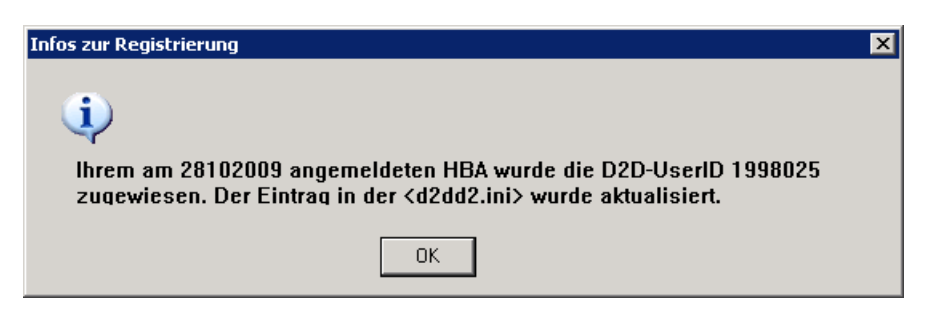

In der D2D Konfiguration (Start/Programme/D2D/D2DConfig) erhält der registrierte HBA den Status "Registriert".

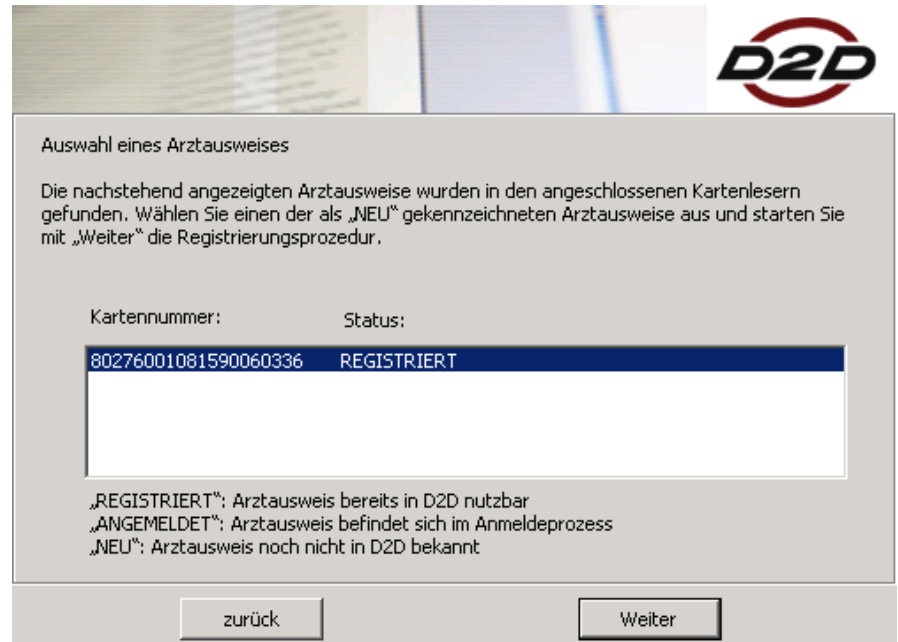

#### **Folge-HBA´s**

Allein schon wegen der begrenzten Gültigkeitsdauer der HBA-Zertifikate wird es notwendig werden, in bestimmten Abständen neue HBAs "einzupflegen". Dies geschieht auf absolut identische Art und Weise wie die Registrierung des ersten HBA. Wichtig ist, dass im Anmelde-Dialog die gleiche Arztnummer (LANR) angegeben wird wie bei der ersten Registrierung, da in diesem Fall der neue HBA der gleichen D2D-User-ID zugewiesen wird wie der alte HBA. Dies erspart das Einpflegen neuer User-IDs in das Primärsystem.

### **8. Schritt: Installation von GMC PaDok Version ab Version 4.0.0.0**

Die Installation von GMC PaDok Version 4.0.0.0 Quartalsupdate 4/2009 erhalten Sie entweder über Datenträger von Ihrem Softwarebetreuer oder über den Download von unserer Webseite [\(www.gmc-systems.de\)](http://www.gmc-systems.de/).

Altkunden benötigen bei vorhandener Lizenz "Versandassistent Online-Abrechnung" keinen neuen Lizenzschlüssel. Neukunden können nach erfolgreicher Installation alle Funktionen 30 Tage kostenlos testen und fordern einen Lizenzschlüssel für die gewünschten Funktionen über die Lizenzverwaltung von GMC PaDok an.

> Start der Installation von GMC PaDok: Gehen Sie bitte auf "Weiter".  $\begin{array}{|c|c|} \hline \end{array}$   $\begin{array}{|c|c|} \hline \end{array}$  x Installation - GMC PaDok 4.2.1.0 Willkommen im Installationsprogramm für GMC PaDok 4.2.1.0. Dieses Programm installert die Anwendung GMC PaDok auf hrem Computer. .<br>Wir empfehlen nachdrücklich, vor Ausführen dieses<br>Installationsprogramms alle Windows-Programme zu beenden. Klicken Sie auf 'Abbrechen', um das Installationsprogramm zu verlassen und alle laufenden Programme zu schließen.<br>Klicken Sie auf 'Weiter', um mit der Installation zu beginnen. WARNUNG: Dieses Programm ist urheberrechtlich sowie durch internationale Verträge geschützt Die unzulässige Vervielfältigung oder Verbreitung dieses Die unteraussige Your belief auszugsweise, kann schwere zivil- und<br>Strogramms, ob ganz oder auszugsweise, kann schwere zivil- und<br>strafrechtliche Konsequenzen nach sich ziehen und wird unter<br>voller Ausschöpfung der Rechtsm Weiter> Abbrechen

Zielverzeichnis wählen: Wählen Sie nun den Pfad aus, wohin sie GMC PaDok installieren möchten. Bei vorhandener Installation achten Sie bitte darauf, dass der Pfad zu dieser ausgewählt ist. Gehen Sie dann auf "Weiter"

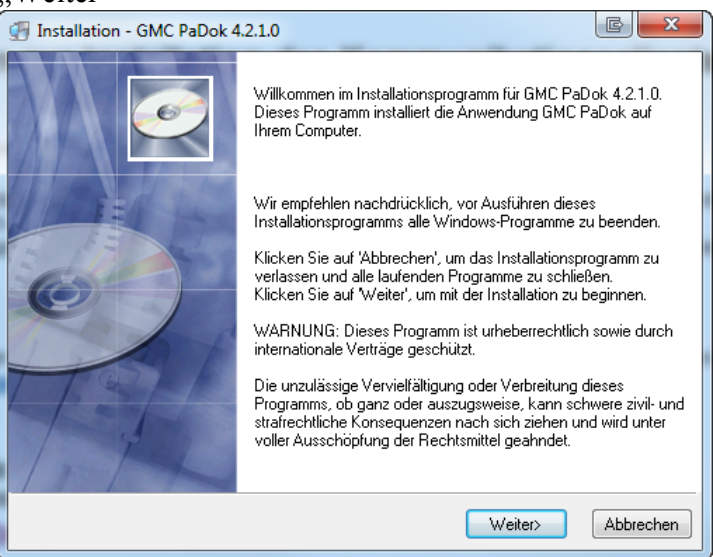

Hier können Sie einzelne Komponenten hinzu- bzw. abwählen. Gehen Sie auf "Weiter".

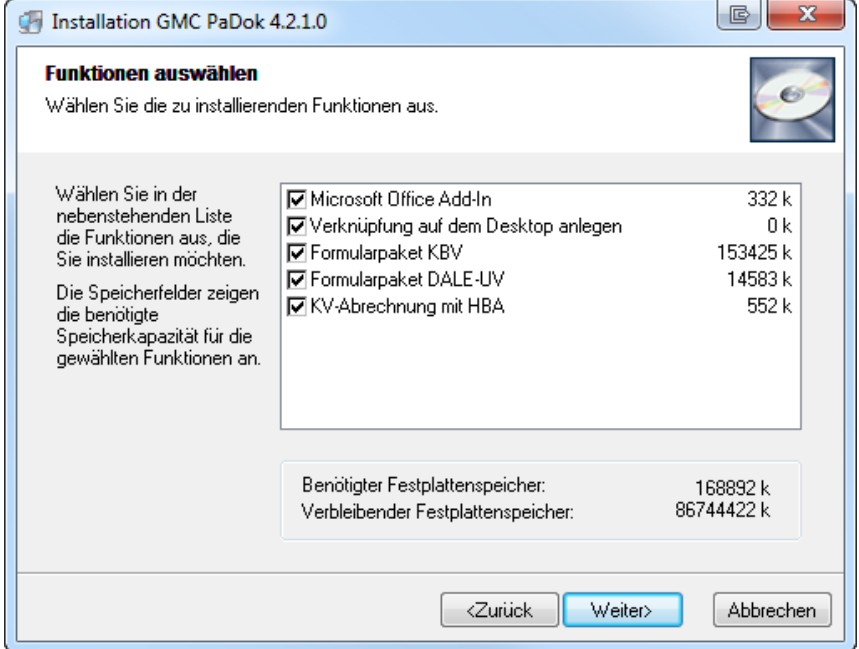

Wählen Sie nun den Namen des Startmenüordners aus. Gehen Sie dann auf "Weieter".

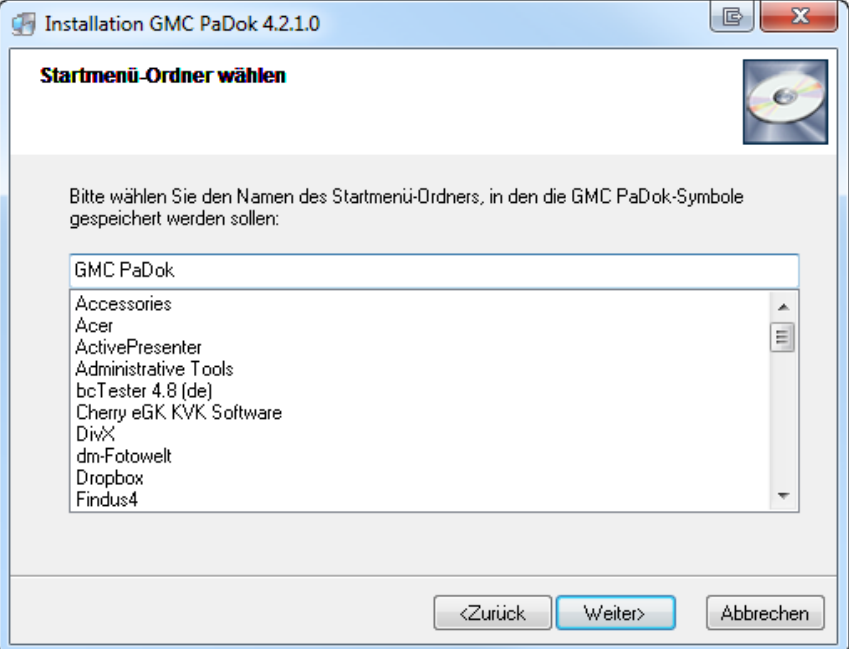

Es wird Ihnen eine kurze Zusammenfassung der Installationsparameter angezeigt. Sie starten die Installation, indem Sie auf "Weiter" gehen.

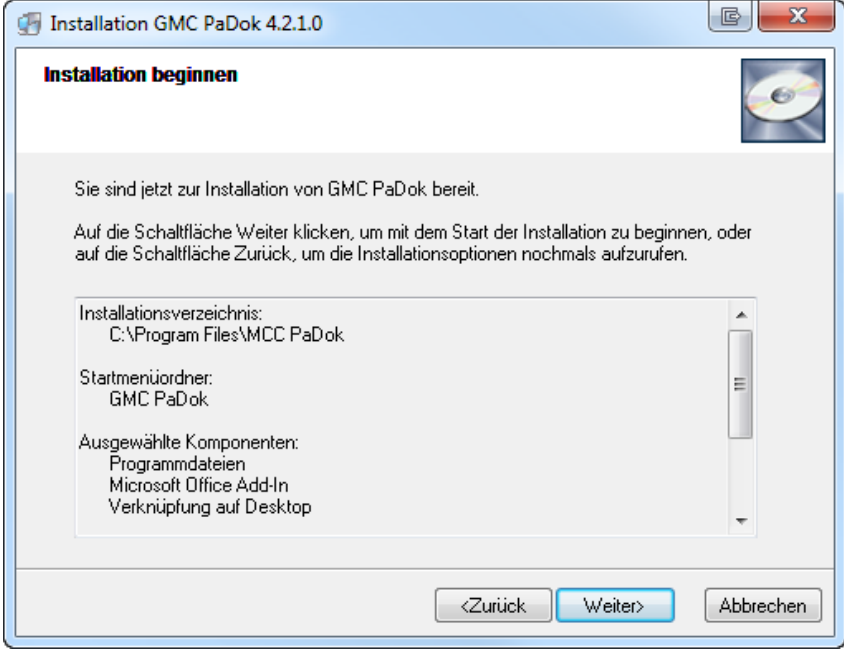

Die Dateien werden kopiert.

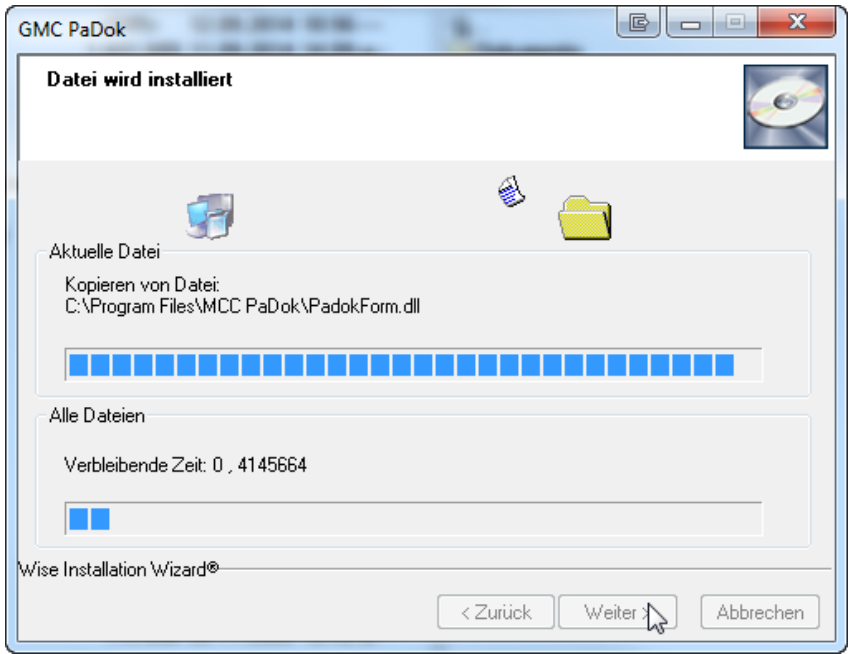

Die Installation ist abgeschlossen. Gehen Sie auf "Fertigstellen". Evt. werden Sie nach erfolgter Installation zum Neustart Ihres Rechners aufgefordert.

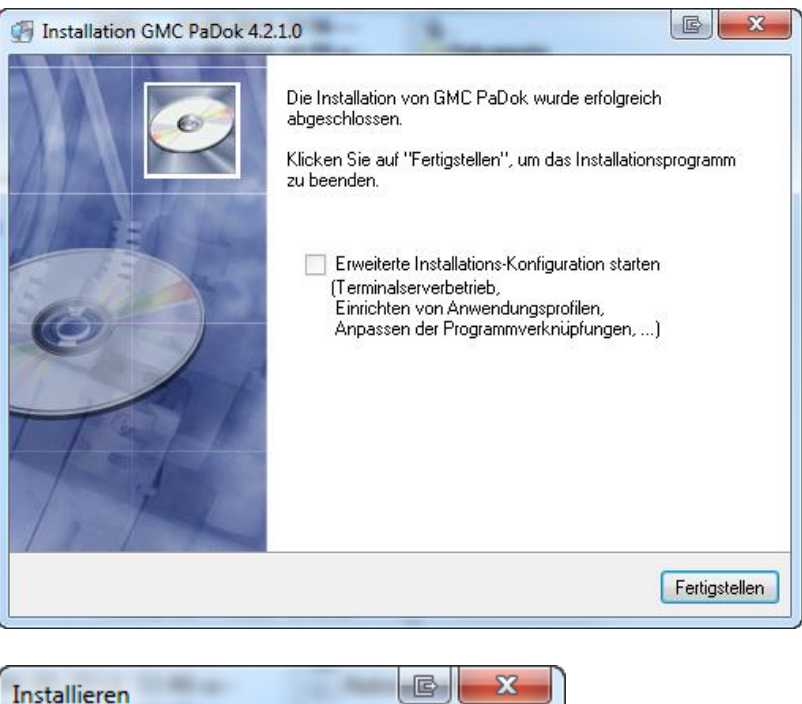

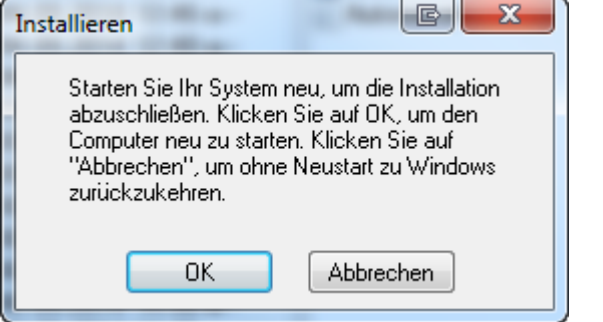

### **9. Schritt: Einrichten der Benutzerkonten im GMC PaDok**

Starten Sie bitte zuerst den D2D-Client.

**Für Altkunden:** Starten Sie das Programm GMC PaDok. Über das Menü Extras/Optionen/Benutzerkonten gelangen Sie in die Benutzerkontenverwaltung. Hier werden Ihnen vorhandene Benutzerkonten angezeigt. Klicken Sie auf "Aktualisieren", um einen neuen D2D-Nutzer (HBA) vom D2D-Client in das GMC PaDok zu übernehmen.

Das neue HBA-Konto wird nach der Registrierungsanforderung über D2D am Server nach ca. 2-3 Tagen zur Verfügung stehen. War dieser Vorgang erfolgreich, so erscheint ein neues Konto in der Benutzerkonten-Liste. Dass es sich um ein HBA-Konto handelt, erkennen Sie an dem kleinen Symbol mit dem Schlüssel vor dem Eintrag  $\mathbf{E}_{\mathbf{A}}$ 

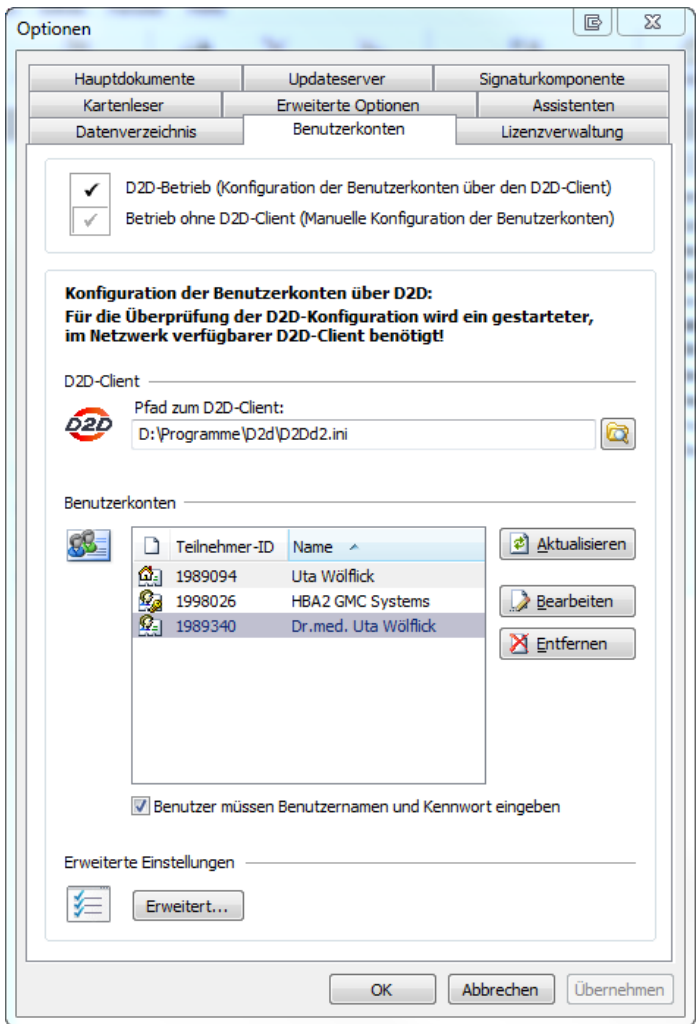

**Bei Neukunden** sind noch keine Benutzerkonten vorhanden. Bei Ihnen startet das Programm sofort mit der Benutzerkontenverwaltung. Wählen Sie bitte zunächst "D2D-Betrieb" aus.

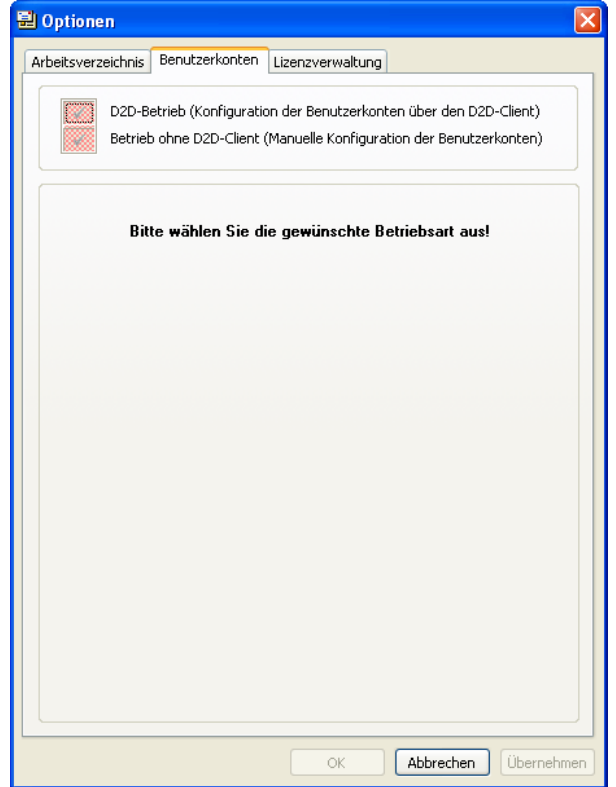

Im Anschluss wählen Sie den Pfad zum D2D-Client und gehen auf "Aktualisieren".

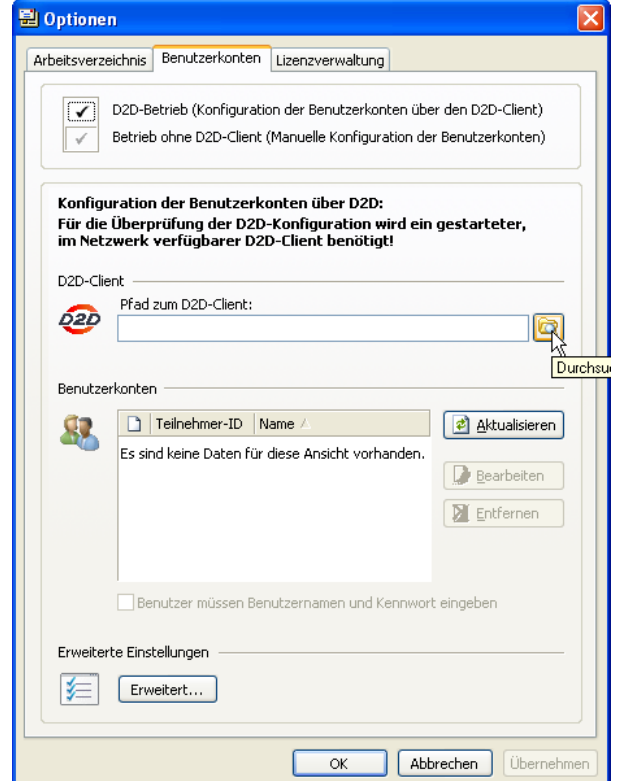

Es wird zunächst die Arztliste vom D2D-Client geladen und dann die am D2D-Client konfigurierten Benutzer angezeigt. Dass es sich um ein HBA-Konto handelt, erkennen Sie an dem kleinen Symbol mit dem Schlüssel vor dem Eintrag  $\mathbf{G}$ .

립 Optionen Arbeitsverzeichnis Benutzerkonten Lizenzverwaltung D2D-Betrieb (Konfiguration der Benutzerkonten über den D2D-Client) Betrieb ohne D2D-Client (Manuelle Konfiguration der Benutzerkonten)  $\checkmark$ Konfiguration der Benutzerkonten über D2D: Für die Überprüfung der D2D-Konfiguration wird ein gestarteter,<br>im Netzwerk verfügbarer D2D-Client benötigt! D2D-Client Pfad zum D2D-Client: D2D C:\Programme\D2d\D2Dd2.ini  $\circledcirc$ **Benutzerkonten** Teilnehmer-ID Name & Aktualisieren 47  $Q_{\text{eff}}$  1989094 Frau Wölflick **Q**<sub>2</sub> 1998026 HBA2 GMC Systems Bearbeiten X Entfernen Benutzer müssen Benutzernamen und Kennwort eingeben Erweiterte Einstellungen 妇 Erweitert...  $\mathsf{OK}% _{\mathsf{CL}}\times\mathsf{CN}_{\mathsf{CL}}$ Abbrechen Ubernehmen

Gehen Sie nun für jedes neue Benutzerkonto auf Bearbeiten und füllen alle rot markierten Felder in den Nutzereinstellungen aus und bestätigen Ihre Eingabe mit "OK".

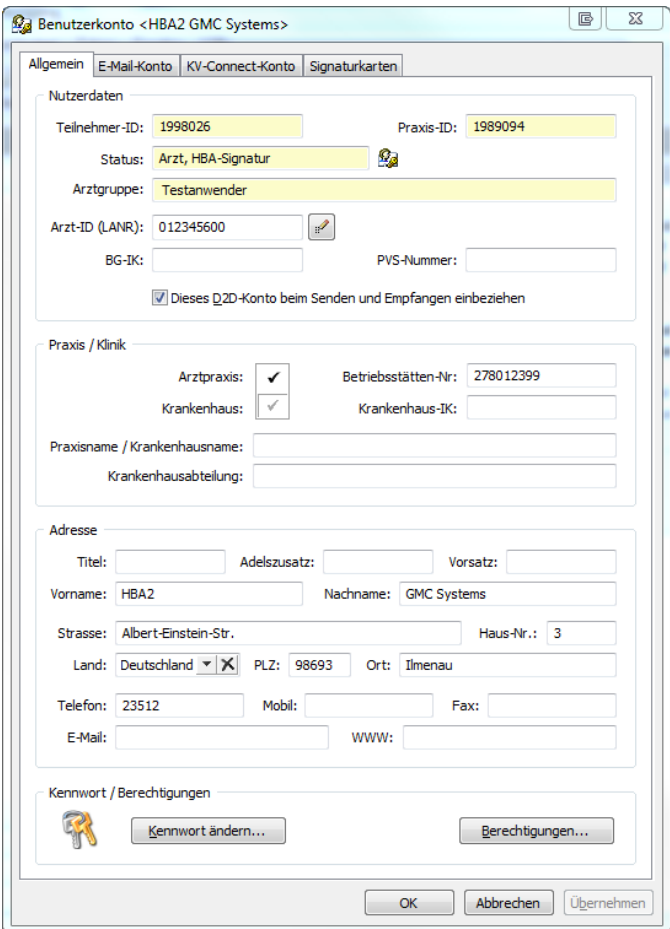

Beenden Sie die Benutzerkontenverwaltung.

Nach erfolgreichem Abschluss der einzelnen Installations- und Einrichtungsschritte können Sie nun über GMC PaDok eine mit HBA signierte eAbrechnung an Ihre KV-Datenstelle verschicken. Eine Beschreibung des Versandassistenten Onlineabrechnung mit HBA finden Sie im Dokument "Kurzanleitung Onlineabrechnung mit HBA.pdf".